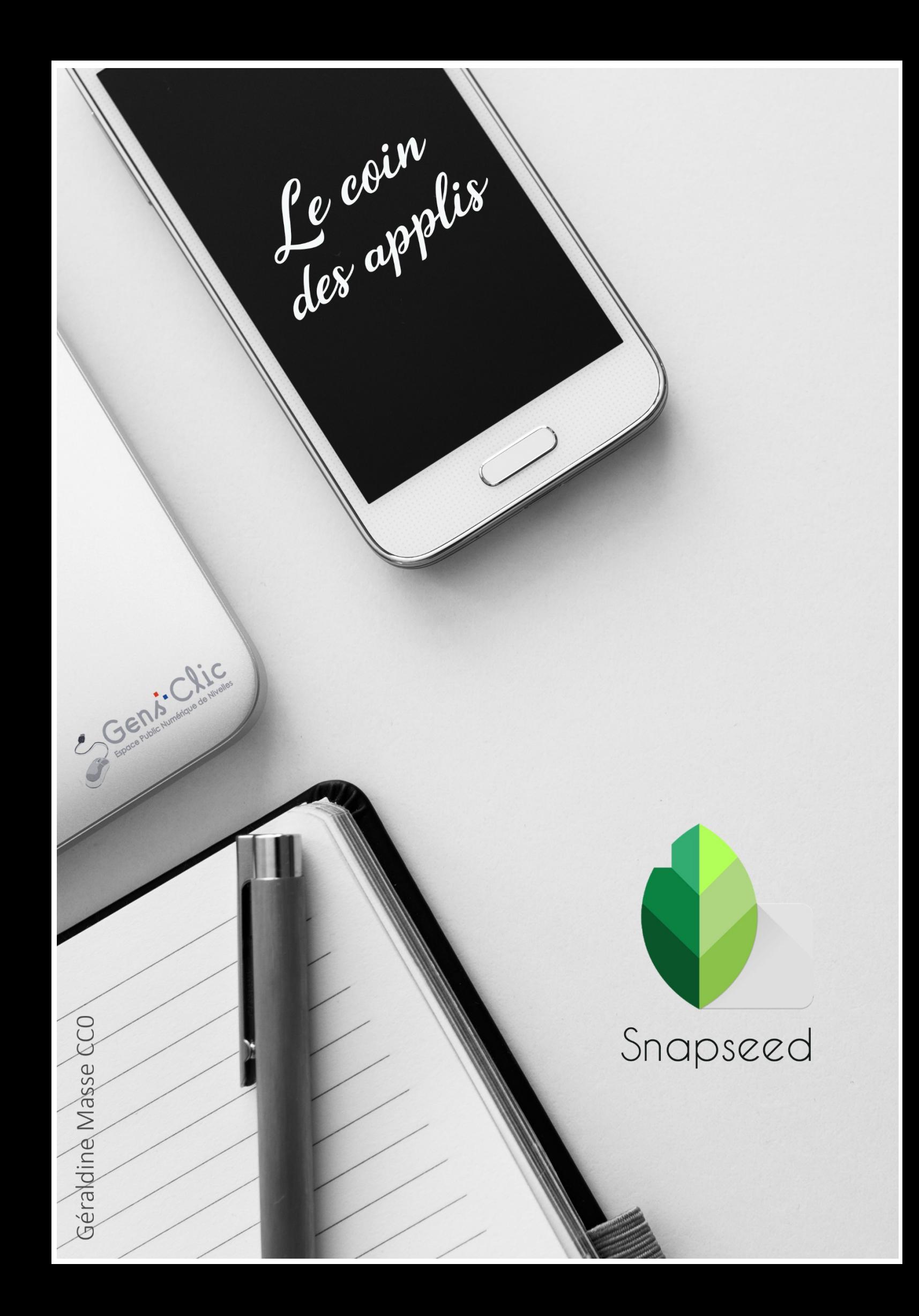

### <span id="page-1-0"></span>**Snapseed en quelques mots**

Snapseed permet de retoucher ses photos à l'aide de filtres et d'une boite à outils bien fournie. Vous pouvez ensuite enregistrer votre photo retouchée.

Android et iOS.

<span id="page-1-1"></span>Gratuit.

### **Utiliser ClipDrop**

Appuyez dans l'espace central pour ouvrir votre galerie et sélectionner une photo à retoucher.

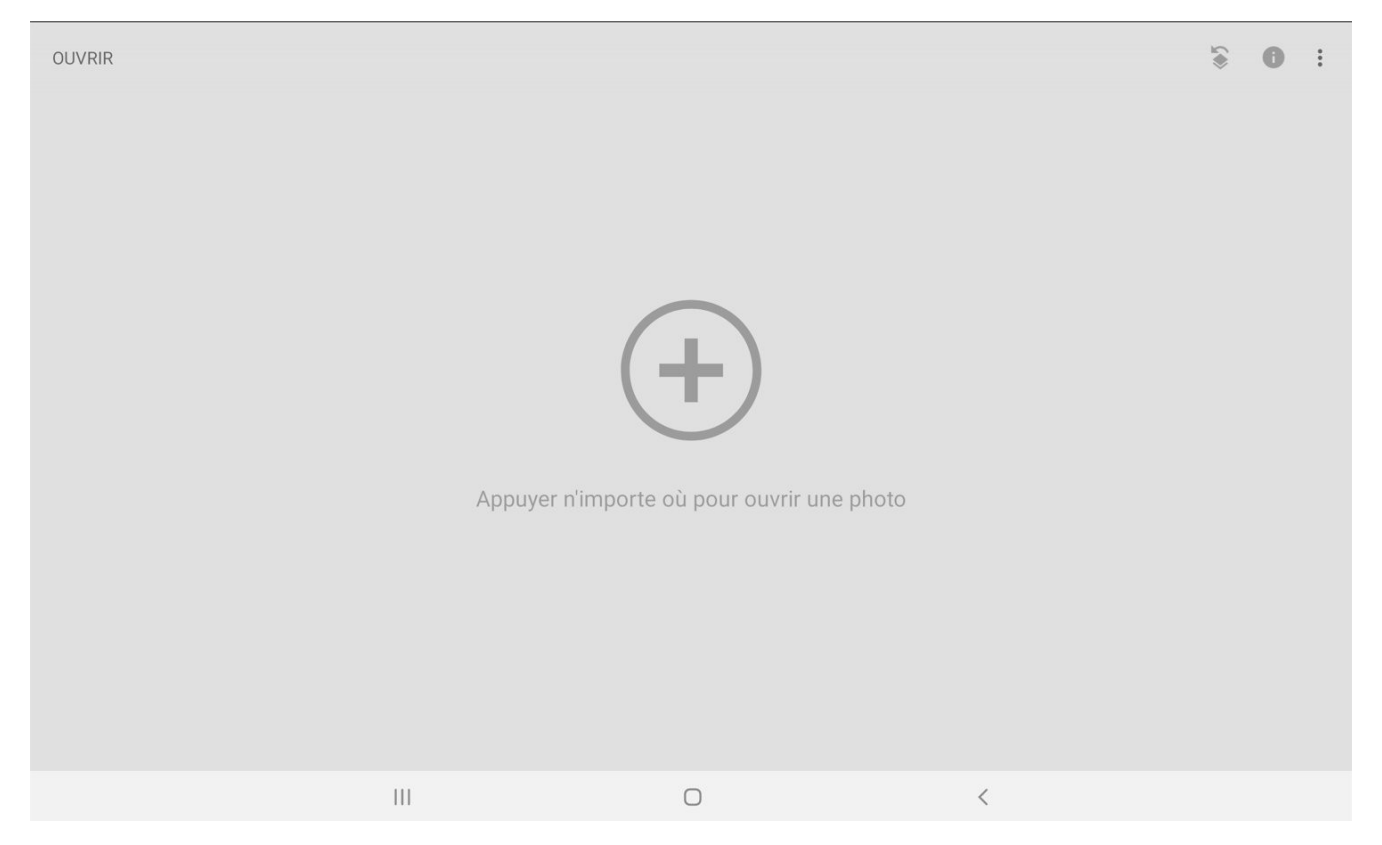

1

### <span id="page-1-2"></span>**Les styles :**

Il s'agit d'une série de filtres que vous pouvez appliquer à votre photo. Pour y accéder, cliquez sur l'icône arc-en-ciel ou sur Styles. Appuyez ensuite sur le style à appliquer.

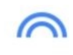

Exemple : Smooth.

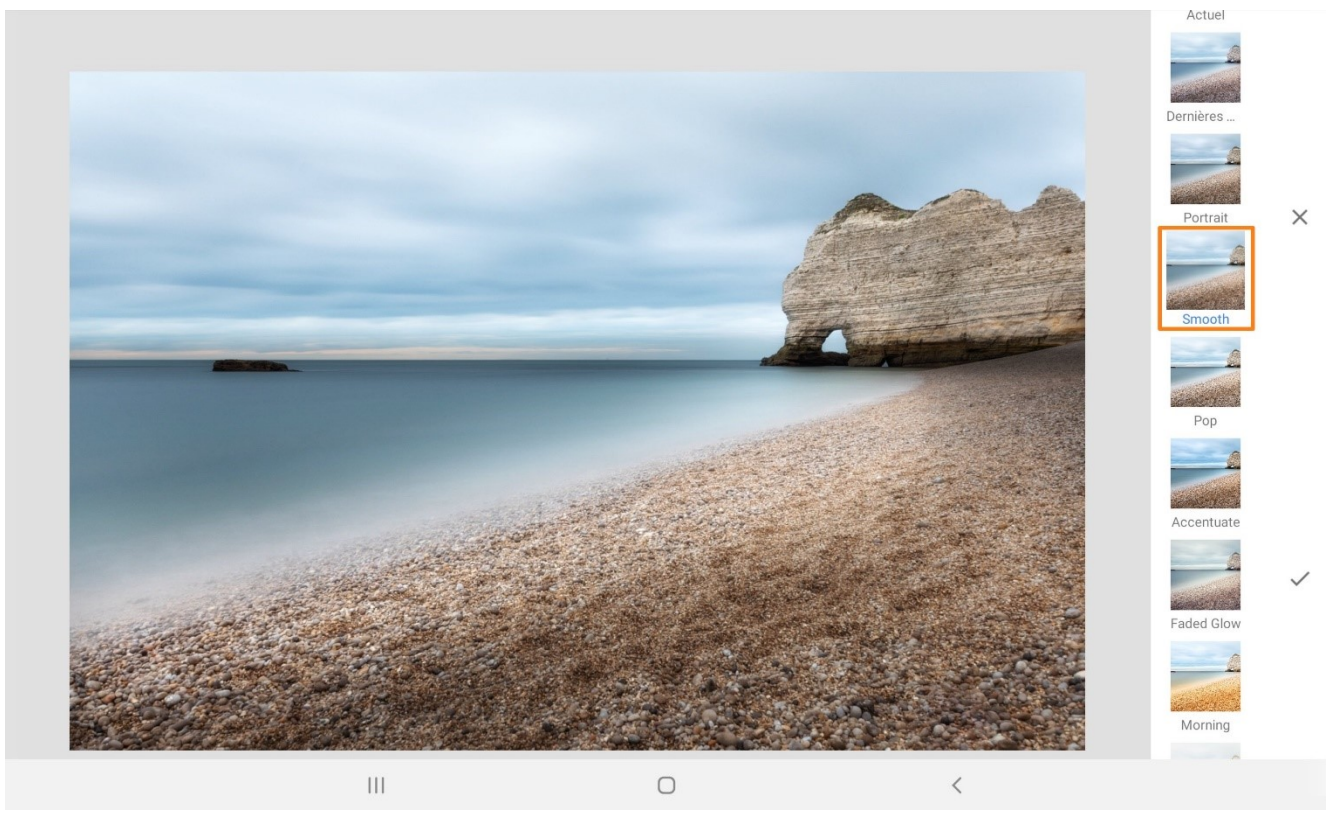

Lorsque vous appliquez une modification, vous devez toujours décider si vous maintenez cette modification ou si vous préférez annuler et revenir à l'état précédent. Pour valider, appuyez sur le V, pour annuler, appuyez sur la croix.

2

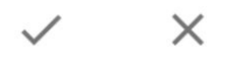

## <span id="page-2-0"></span>**Les outils :**

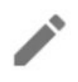

Voici quelques outils utiles parmi ceux proposés.

### <span id="page-2-1"></span>**Recadrage :**

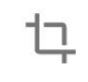

Recadrage

Soit vous utilisez les poignées pour réaliser le cadrage, soit vous sélectionnez un format dans la liste proposée

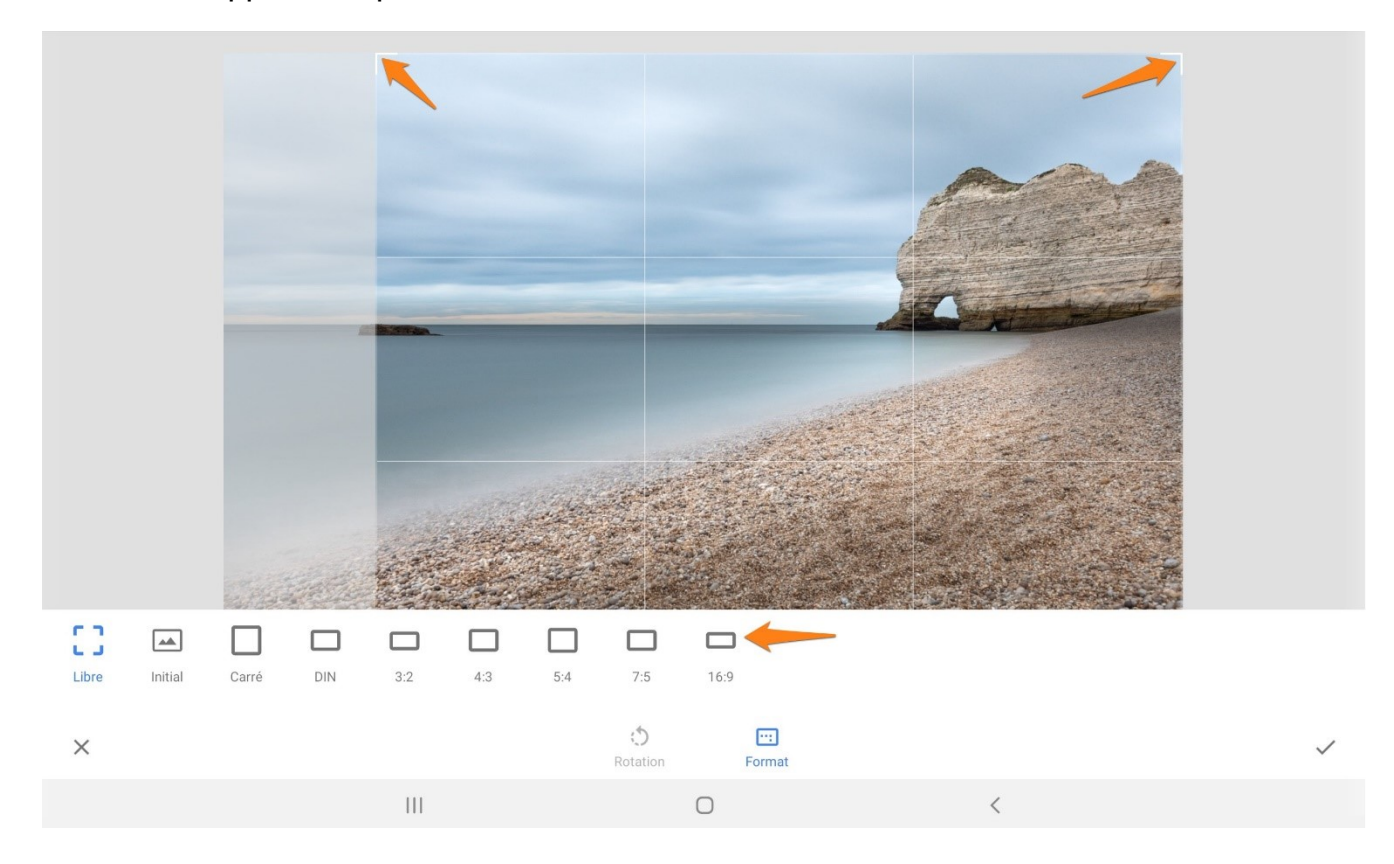

#### <span id="page-3-0"></span>**Pinceau :**

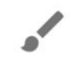

#### Pinceau

4 pinceaux différents sont proposés. Peignez avec votre doigt pour appliquer des modifications. Par exemple, utilisez le pinceau Exposition pour ajouter de la lumière à certains endroits. Pour voir clairement ce que vous faites, activez le masque, ainsi vos coups de pinceaux apparaîtront en rouge.

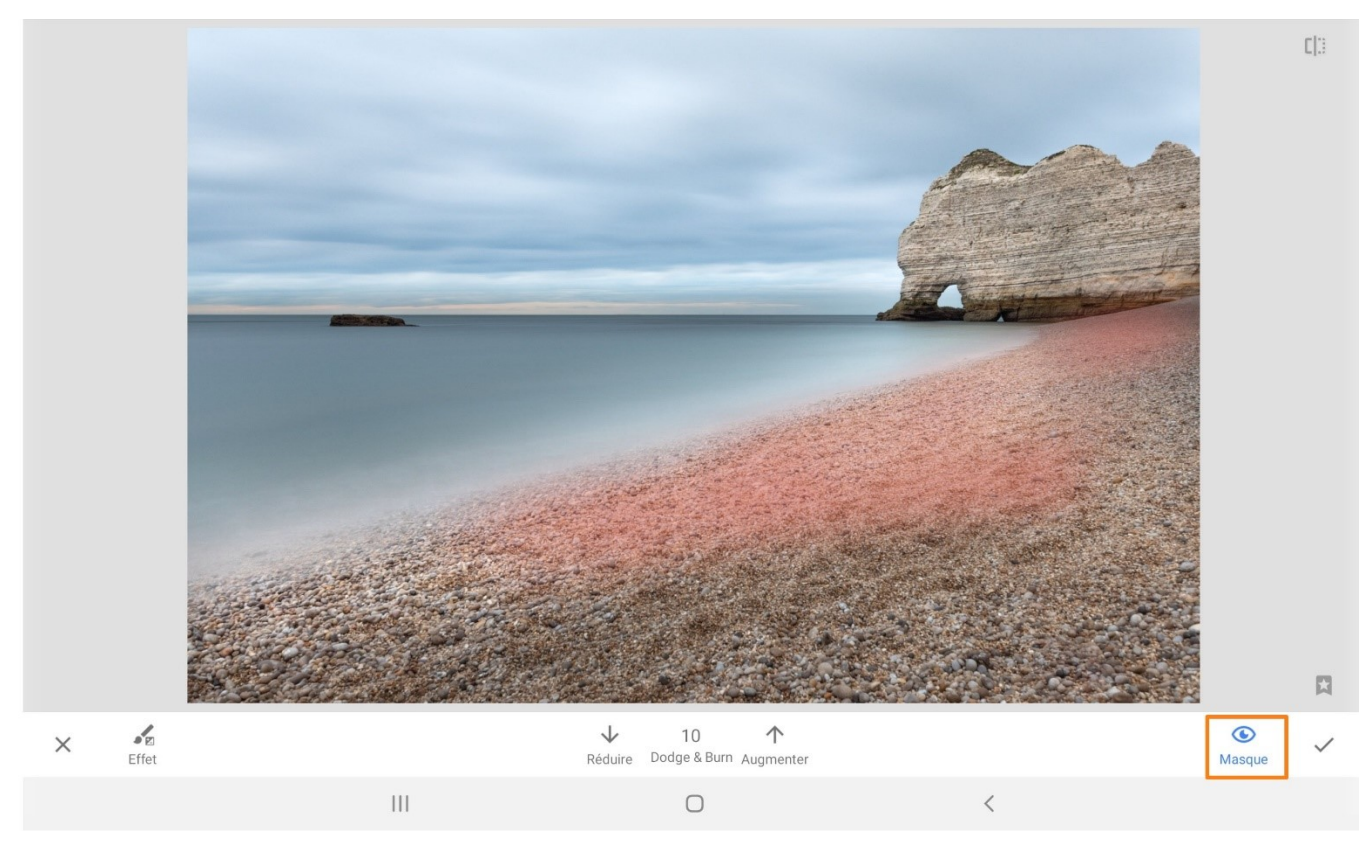

Appuyez à nouveau sur le masque pour voir le résultat.

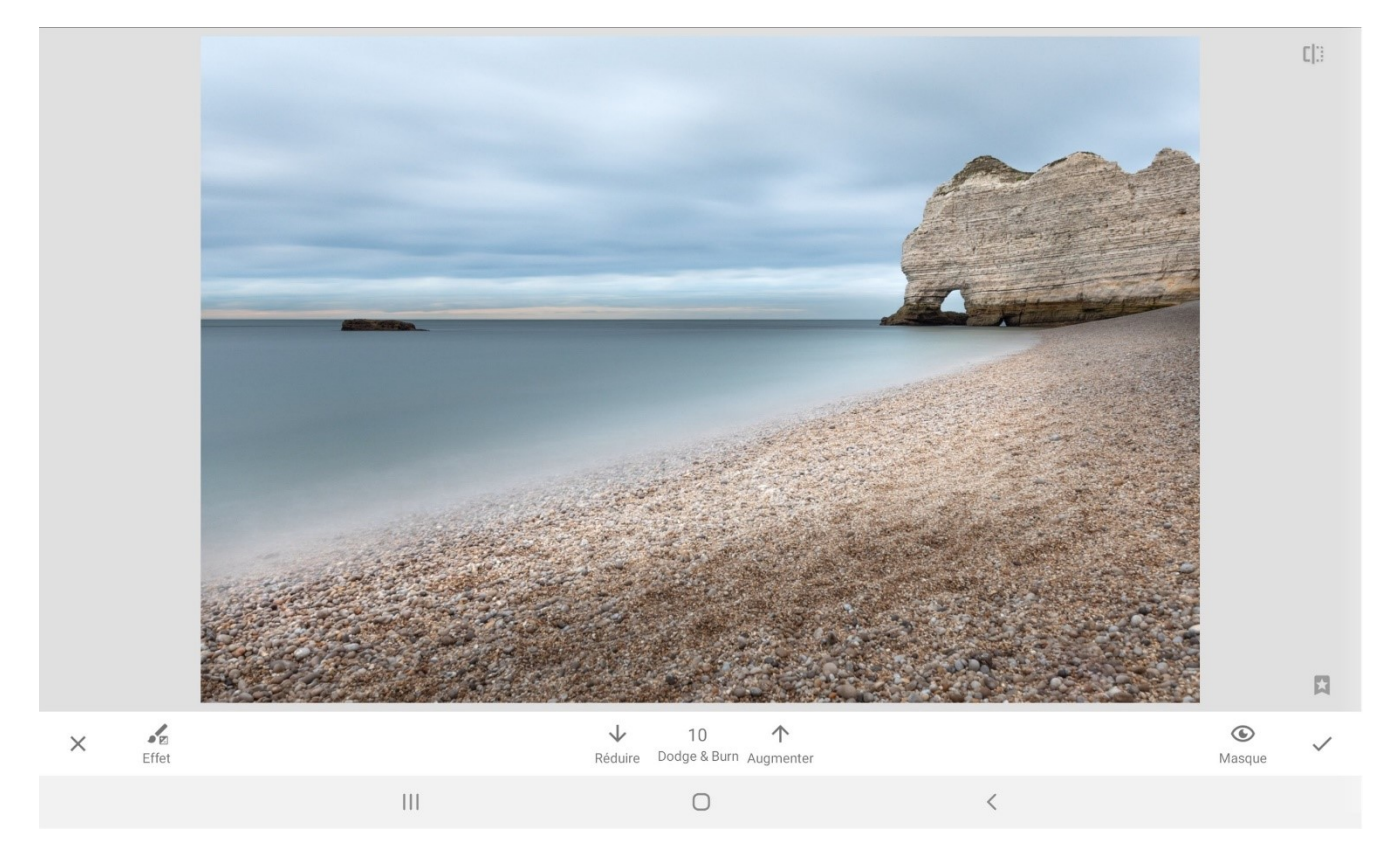

### <span id="page-4-0"></span>**Correction :**

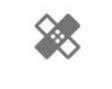

Correction

Utilisez l'outil Correction pour supprimer un élément de votre photo. Par exemple, dans cette photo je souhaite enlever la pierre qui est dans la mer.

Notez que pour être plus précis, j'aurais pu zoomer sur la photo avant d'activer l'outil.

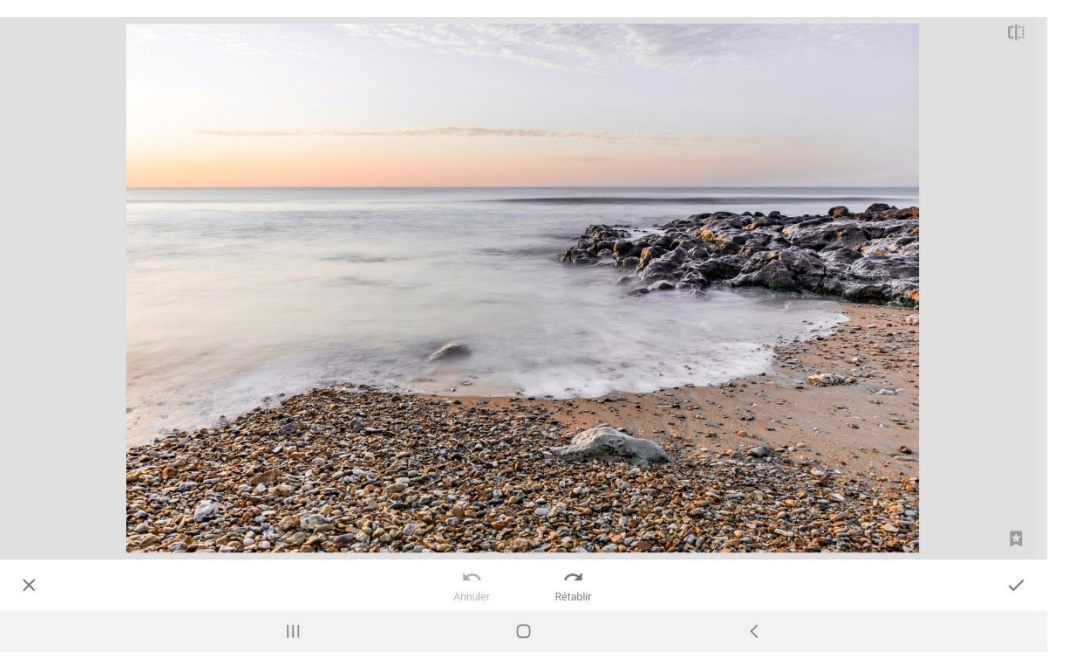

Pour supprimer la pierre, il suffit de poser le doigt sur celle-ci. Vous pouvez appuyer plusieurs fois si nécessaire (autour de la zone pour que cela soit harmonieux).

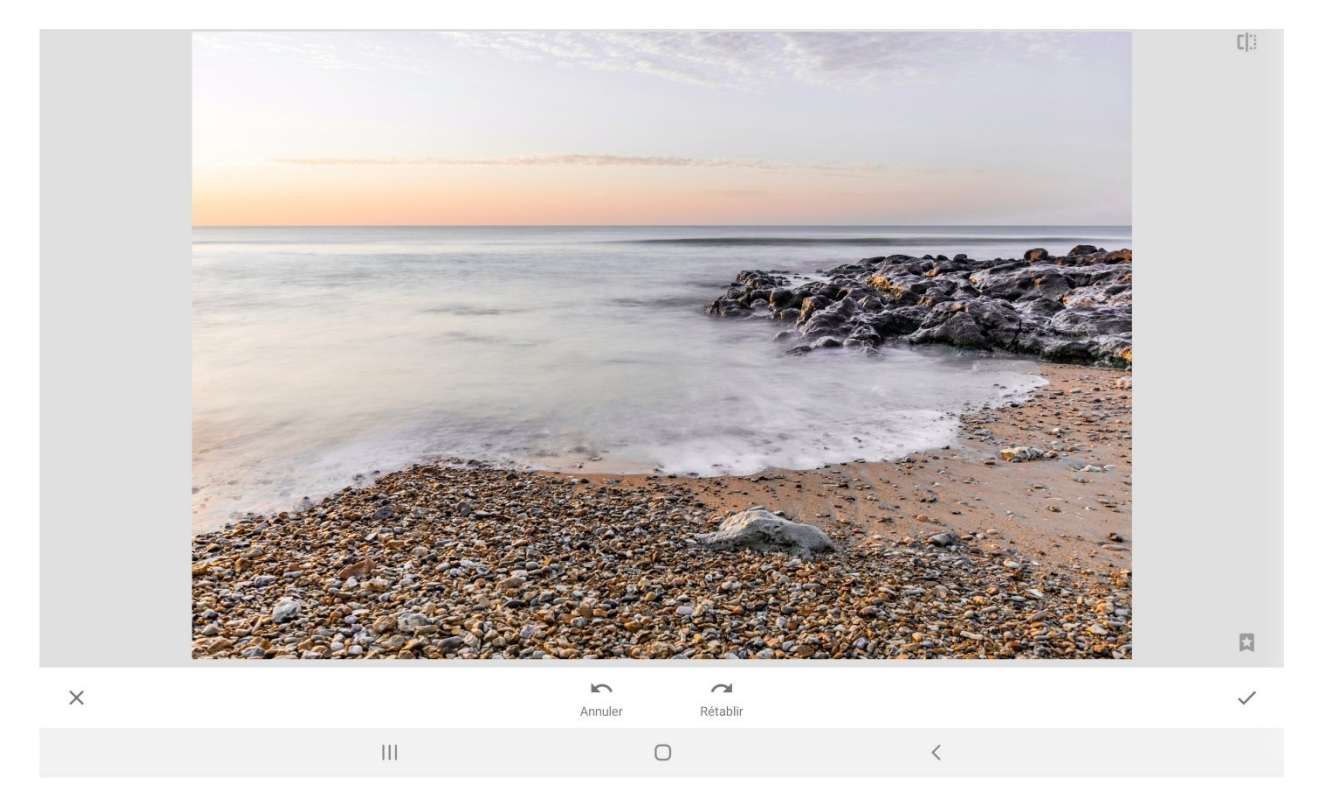

# <span id="page-5-0"></span>**Rendu HDR (High Dynamic Range) :**

#### A

#### Rendu HDR

Vous pouvez appliquer un filtre HDR à votre photo. Vous devez faire un choix entre les différents styles proposés : nature, personnes, fin ou intense.

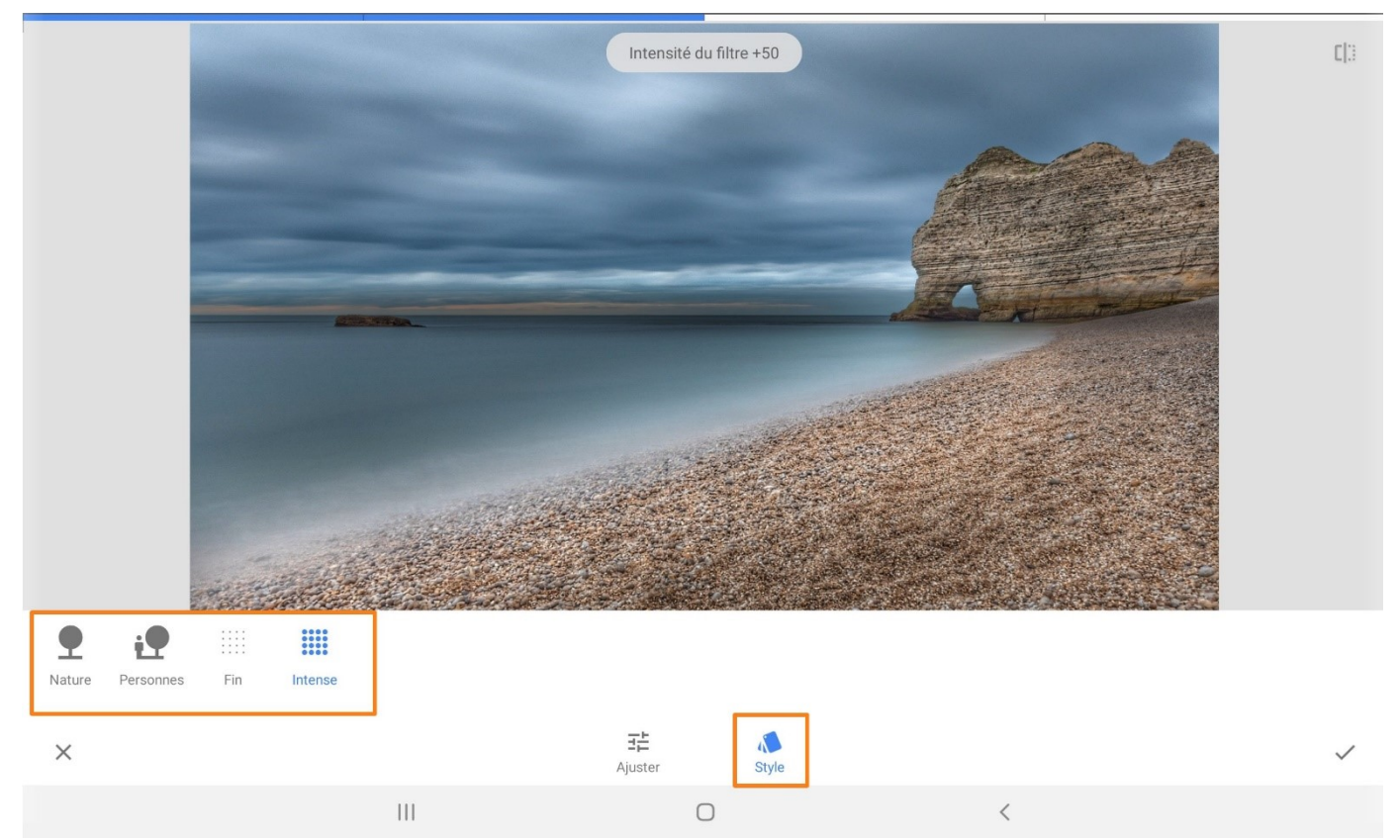

# <span id="page-6-0"></span>**Éclat glamour :**

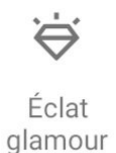

Plusieurs filtres sont proposés (styles). Notez que dans cet outil ainsi que dans d'autres, quand vous voyez l'icône cela signifie que si vous appuyez dessus, vous verrez la photo originale.

En relâchant cette icône, vous retrouvez votre photo avec la modification apportée.

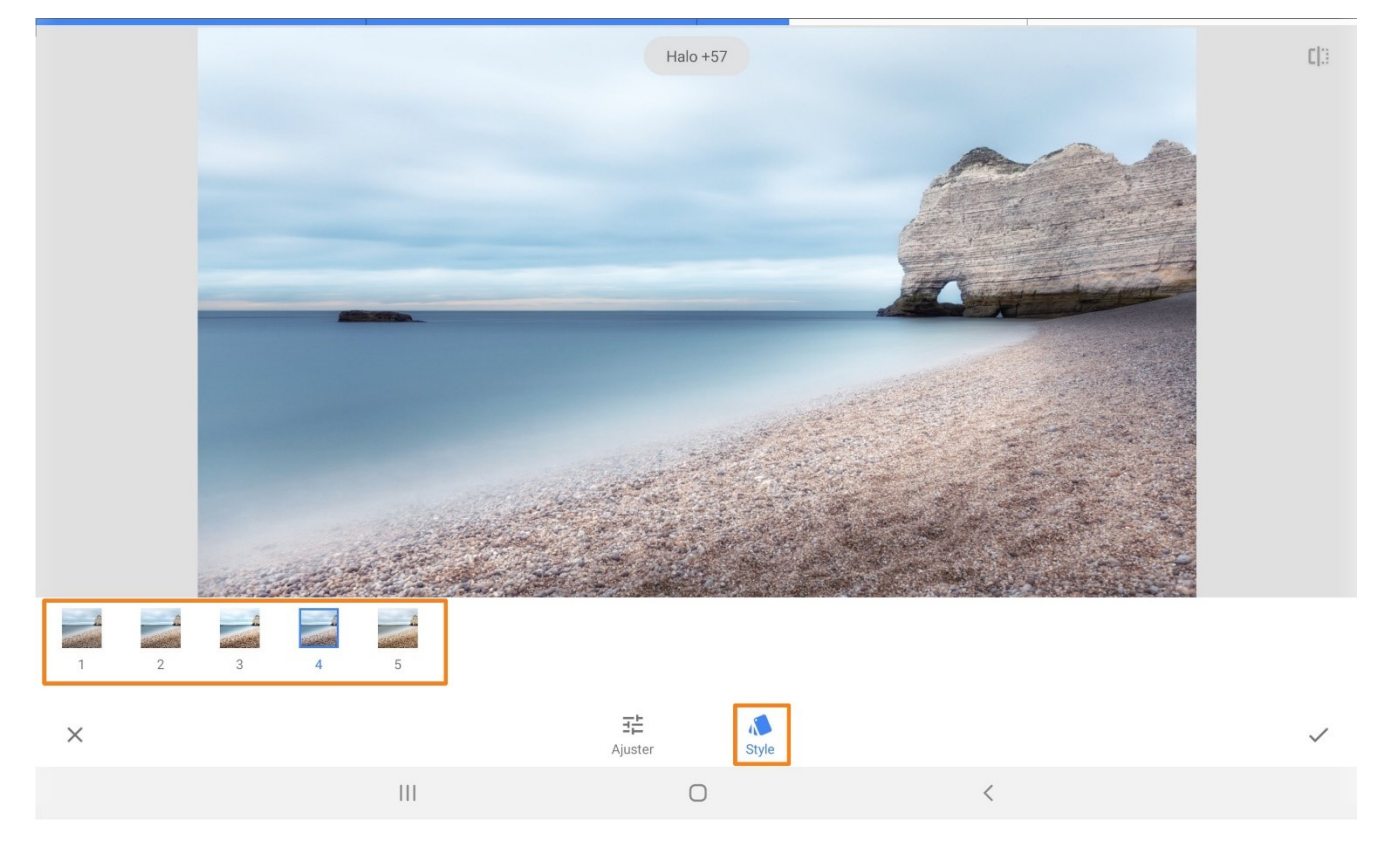

# <span id="page-6-1"></span>**Vintage :**

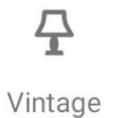

Dans les styles, faites votre choix parmi les propositions.

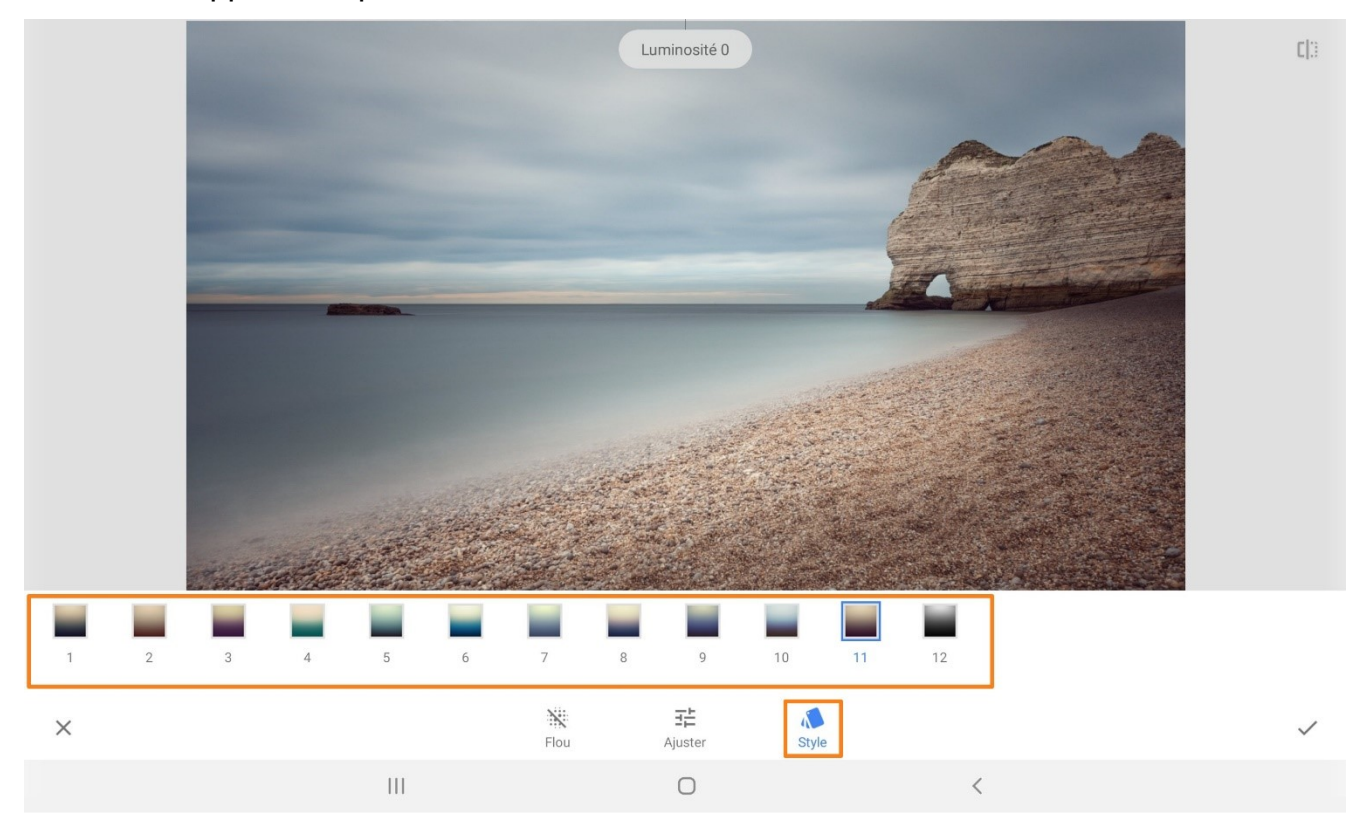

Vous avez la possibilité d'ajouter du flou à l'effet vintage. Pour cela, appuyez sur **Flou.**

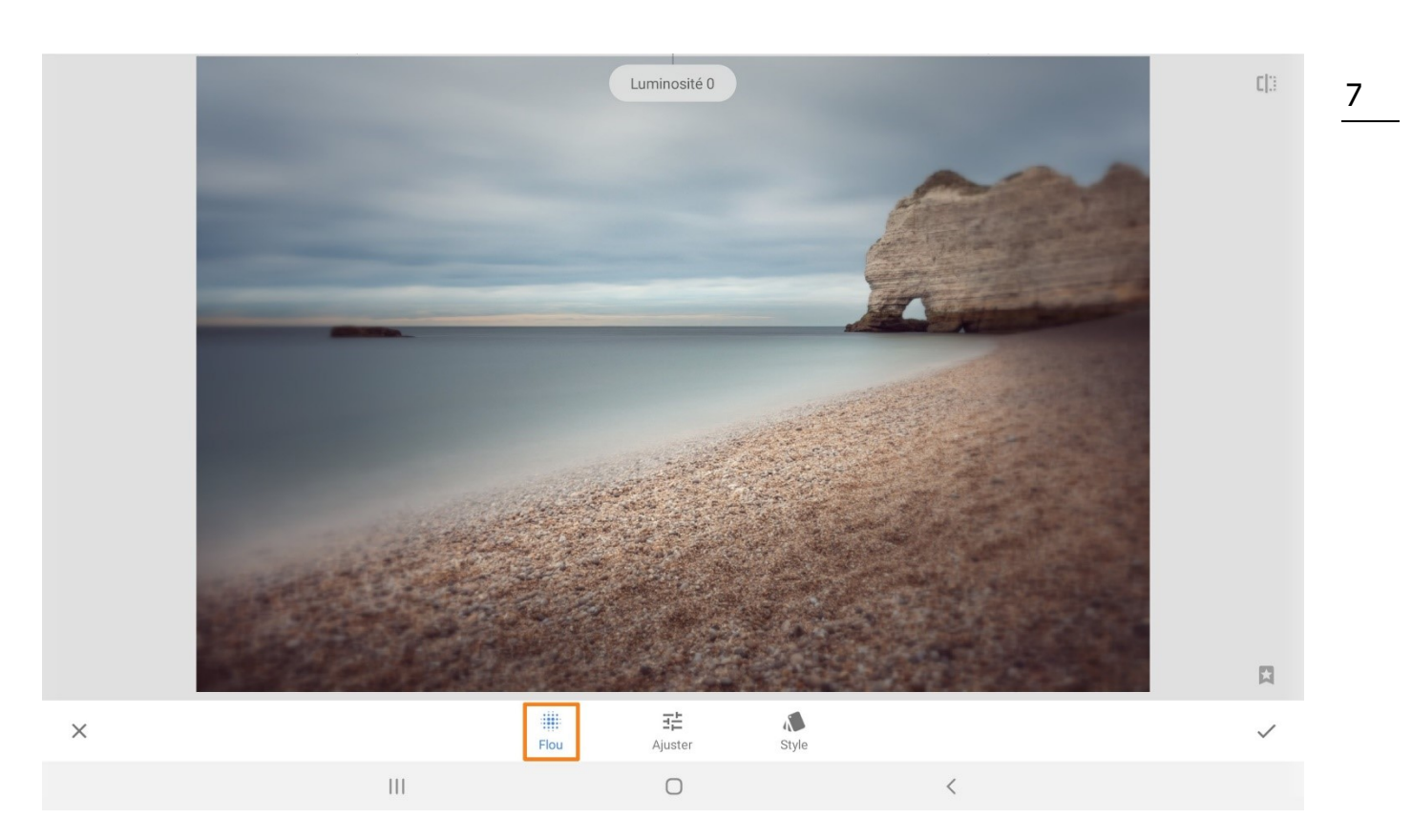

### <span id="page-8-0"></span>**Retrolux :**

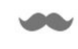

Retrolux

Choisissez parmi les styles Retrolux pour donner un effet de photo ancienne.

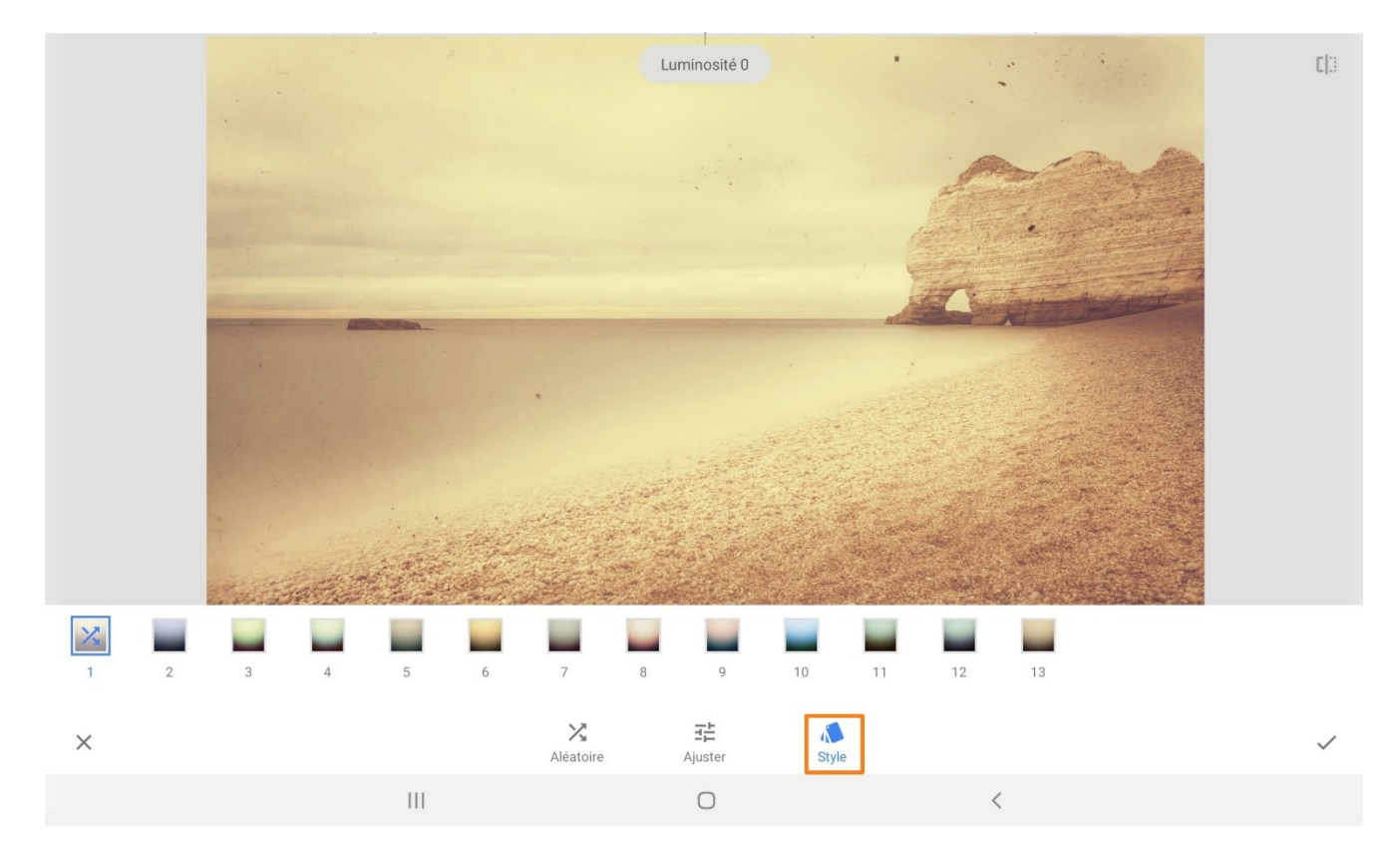

### <span id="page-8-1"></span>**Effet focus :**

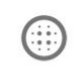

Effet focus

Simulez un flou d'arrière-plan et mettez en valeur votre sujet. Pour cela, positionnez le cercle central autour du sujet. Pour le déplacer, utilisez le point bleu. Déformez le cercle pour qu'il épouse les formes su sujet.

Vous pouvez également utiliser un effet focus linéaire. Appuyez sur style.

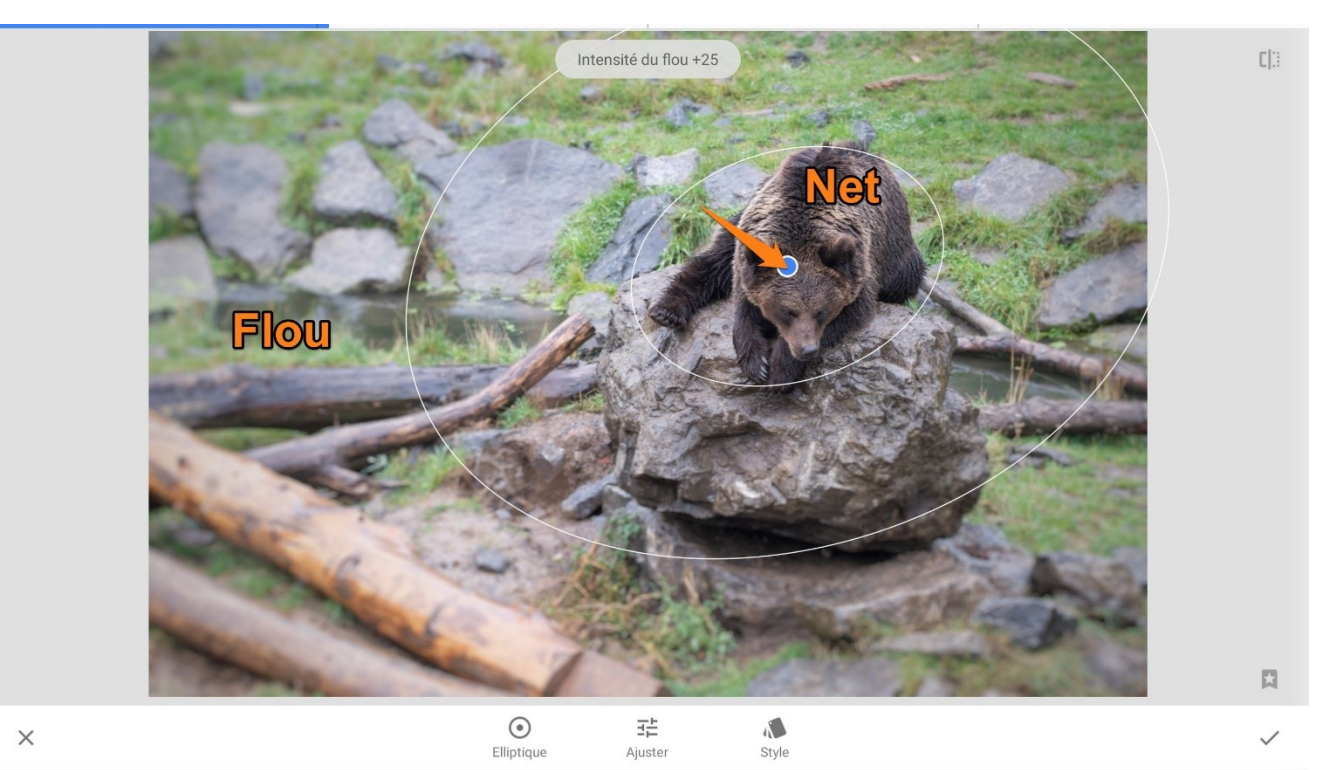

 $\bar{\rm III}$  $\bigcirc$  $\overline{\left\langle \right\rangle }$ 

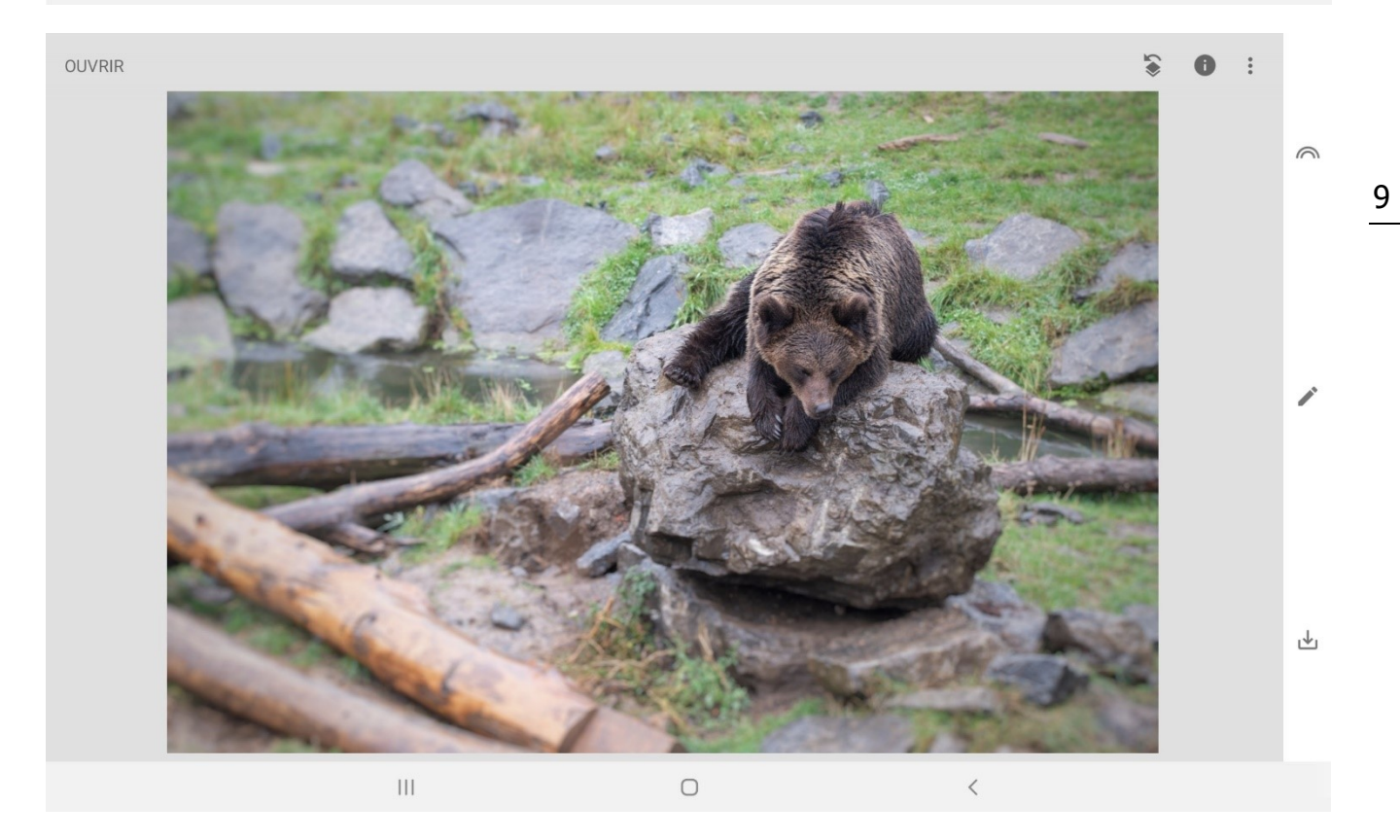

# <span id="page-9-0"></span>**Double exposition:**

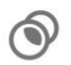

Double exposition Lorsque vous ouvrez cet outil, cliquez sur l'icône d'ajout d'image. En effet la double exposition permet de mélanger 2 photos.

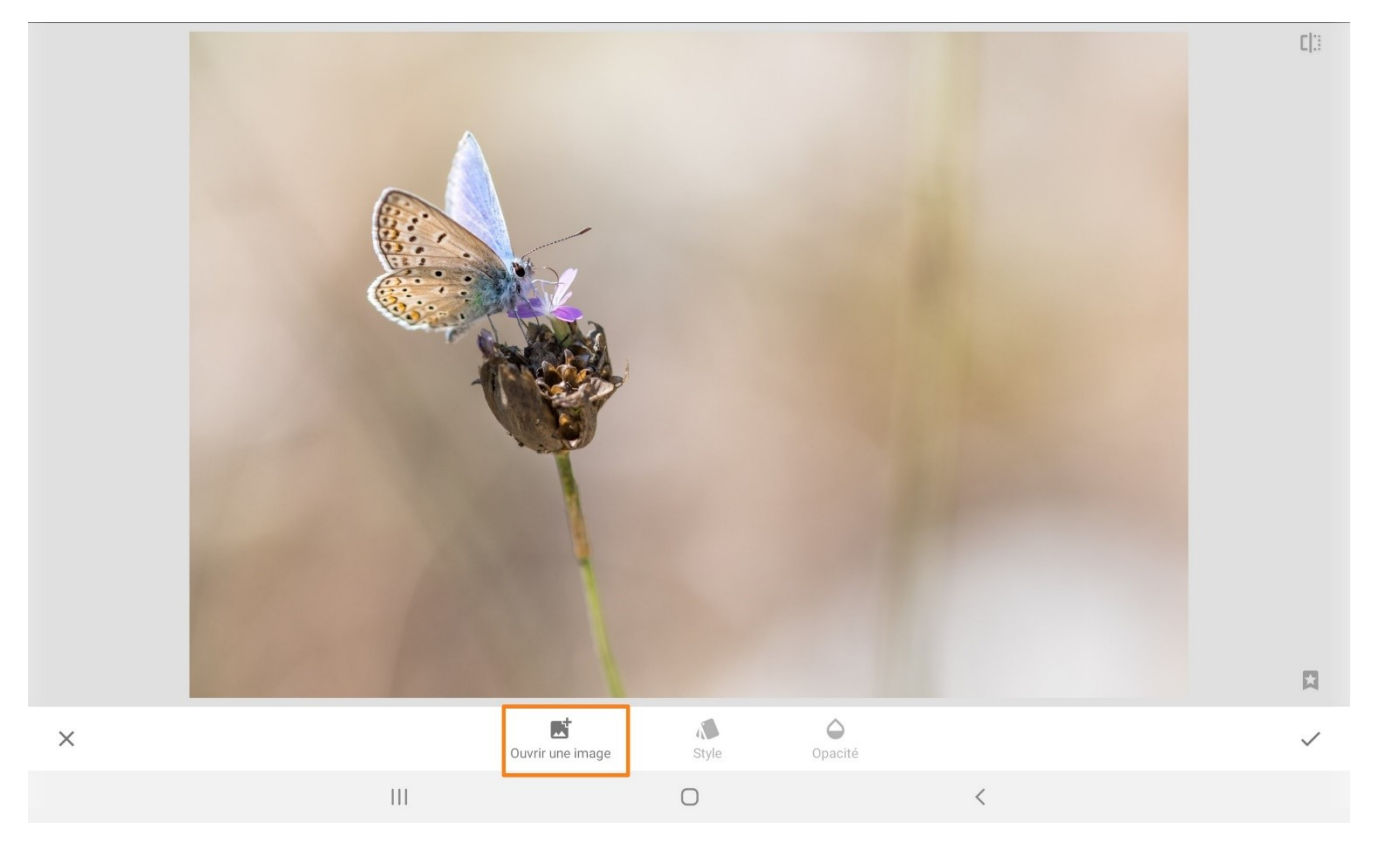

Choisissez votre 2<sup>e</sup> photo. Appuyez sur l'icône Opacité pour la modifier à l'aide du curseur. Vous pouvez aussi changer de style.

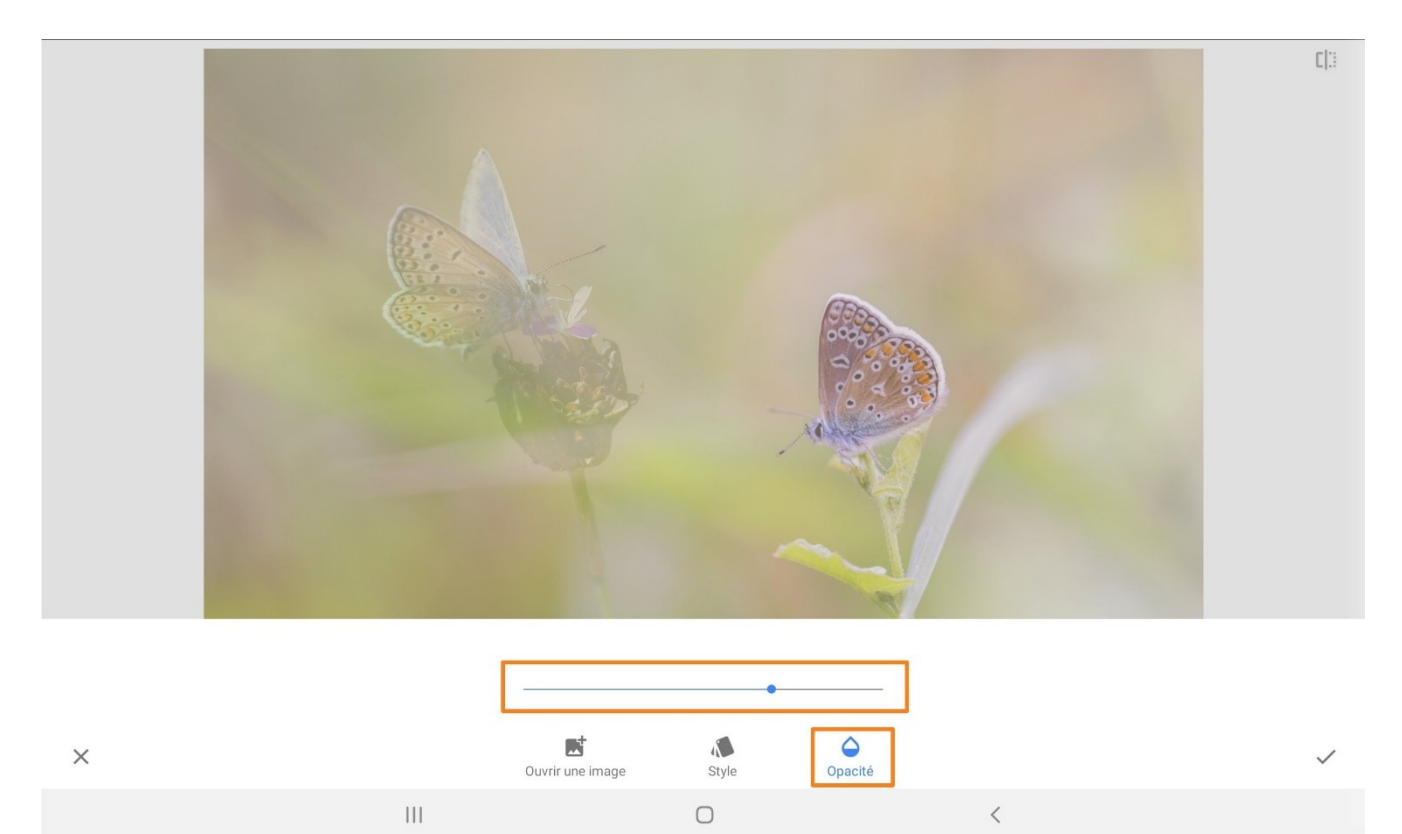

10

### <span id="page-11-0"></span>**Texte :**

 $Tr$ Texte

Commencez par sélectionner un style (faites-les défiler en glissant le doigt). Ensuite, appuyez 2 fois (rapidement) sur le texte. De cette façon, vous ouvrez un éditeur de texte.

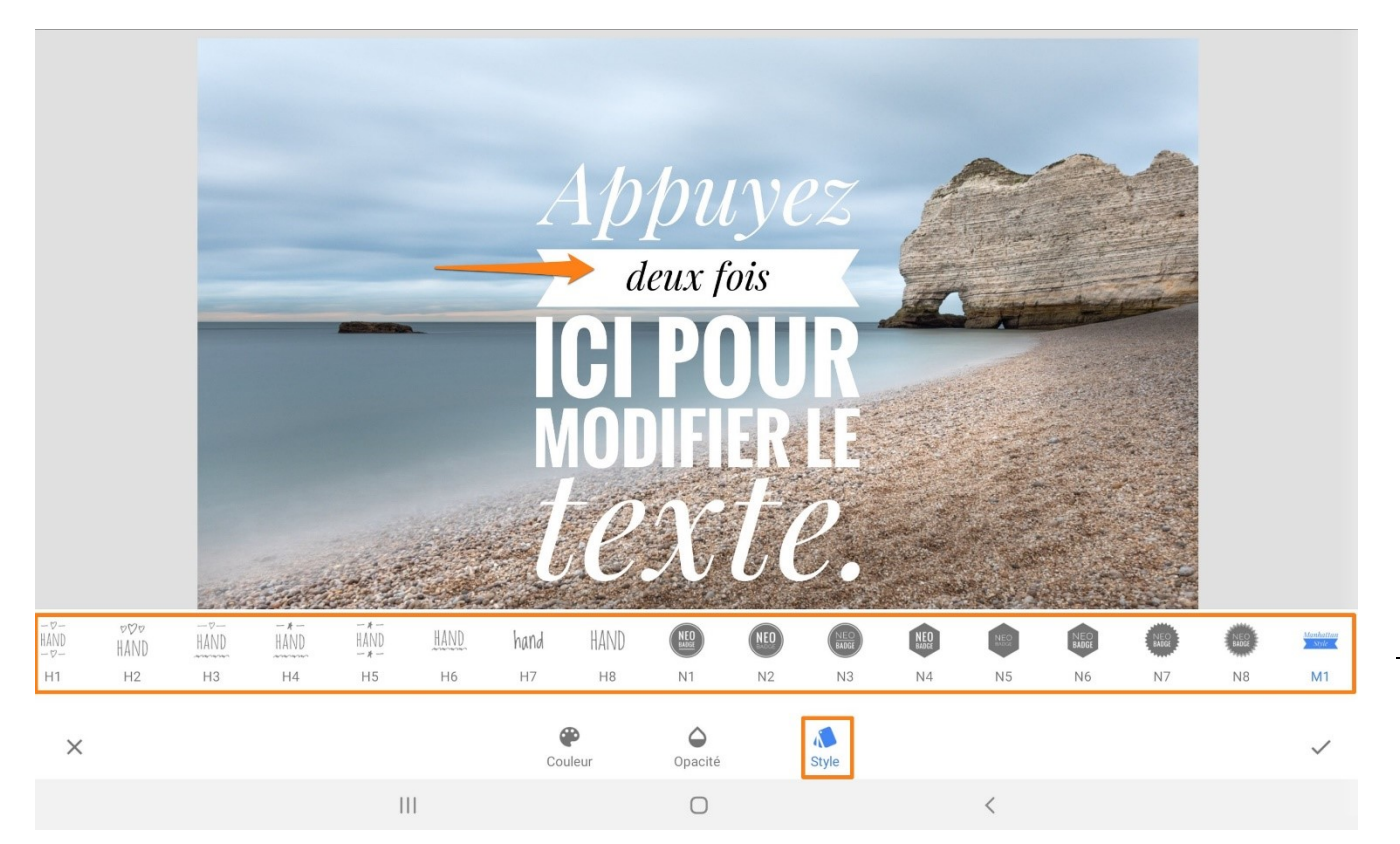

Saisissez le texte que vous voulez voir sur votre photo.

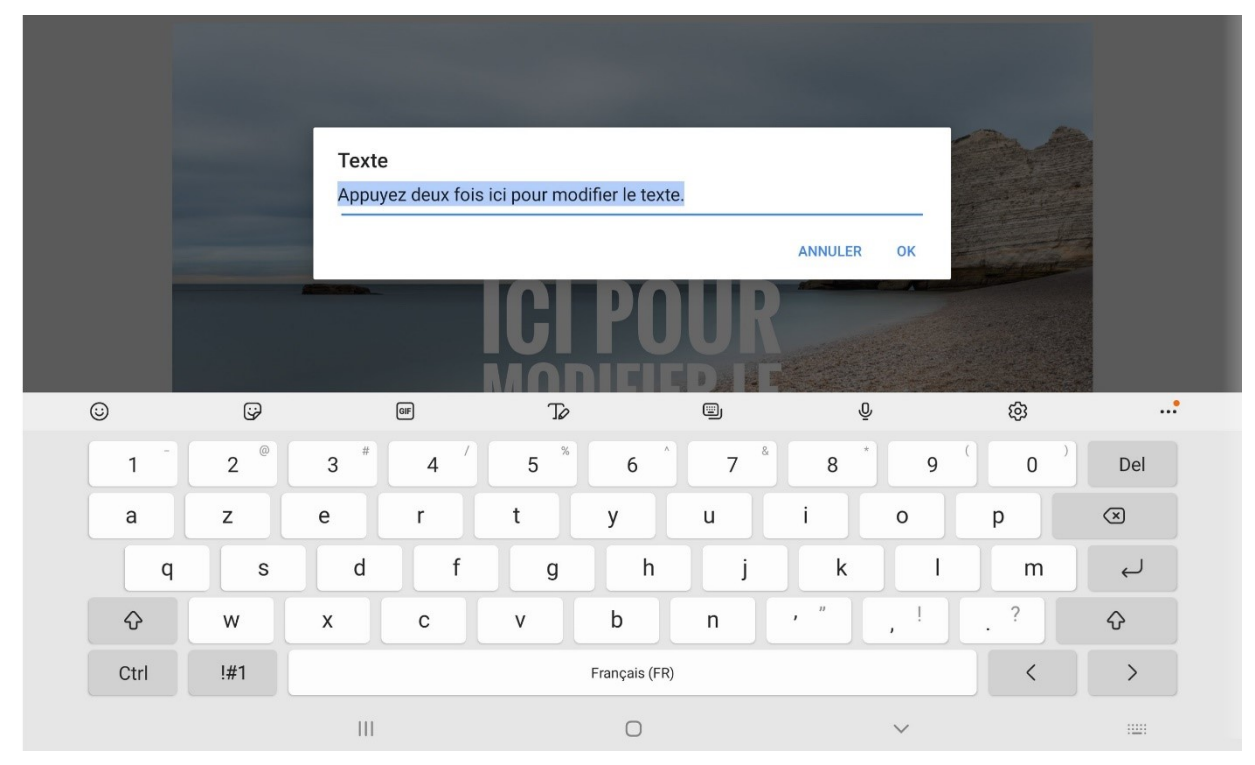

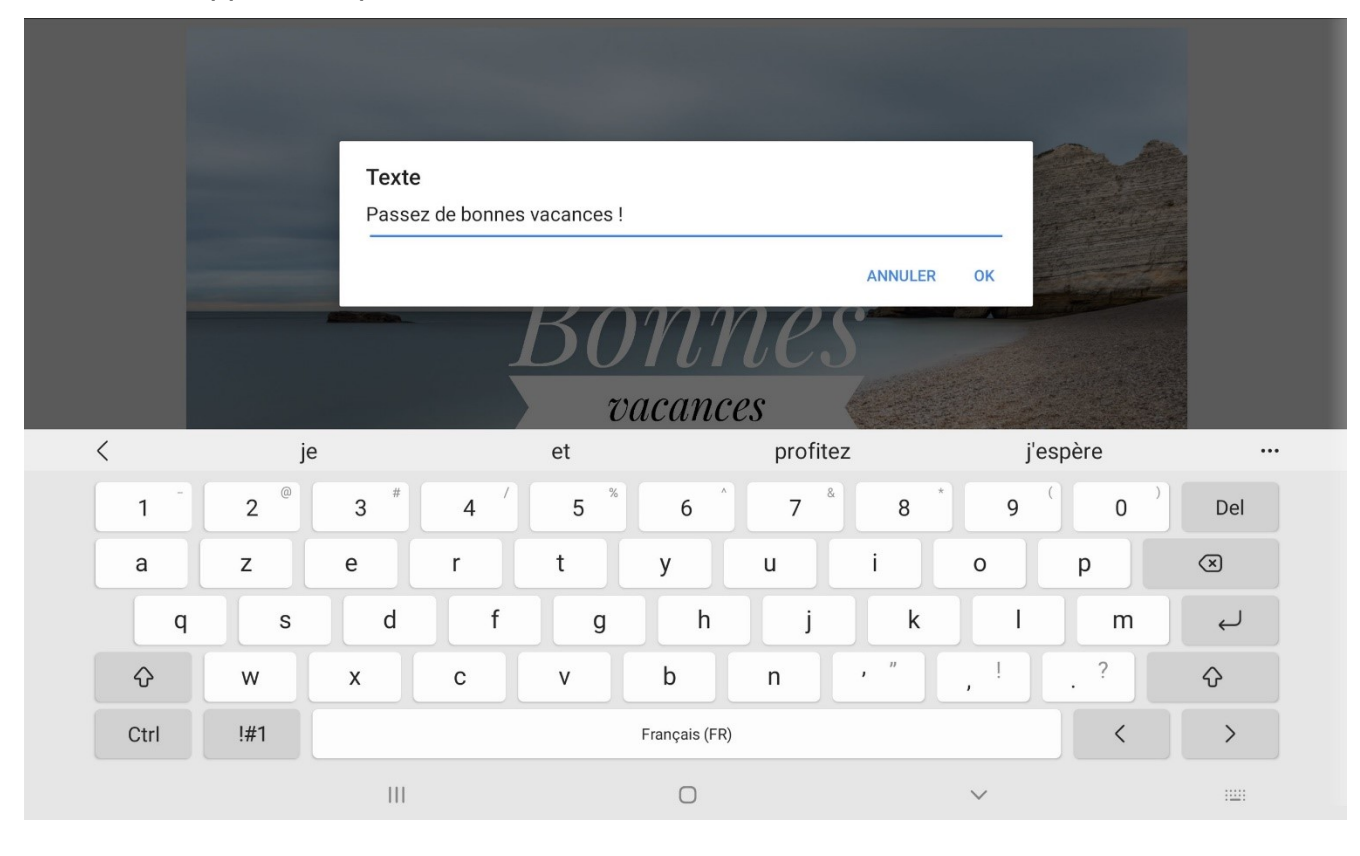

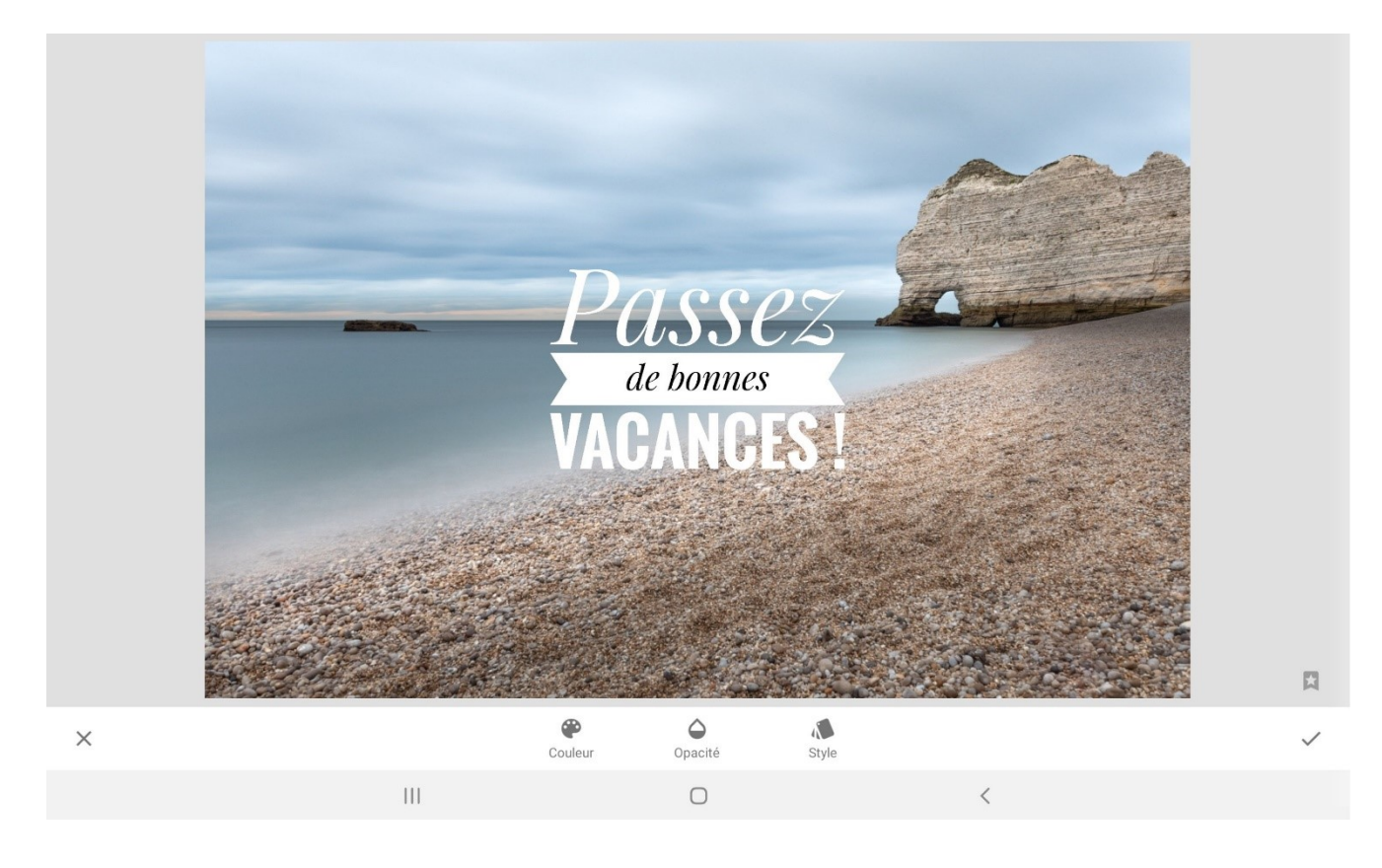

Vous pouvez déplacer le texte, modifier sa taille, son inclinaison…

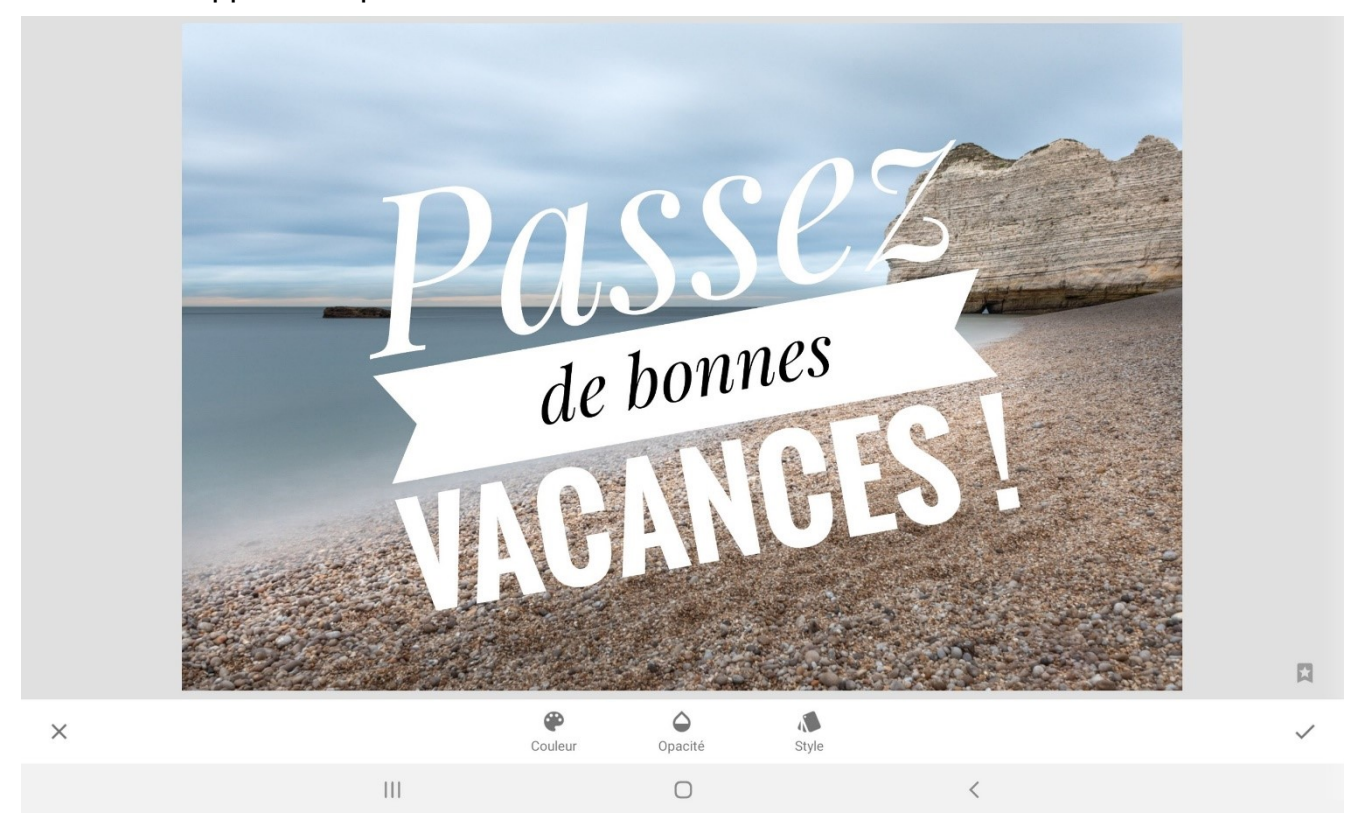

Pour changer la teinte du texte, appuyez sur **Couleur**.

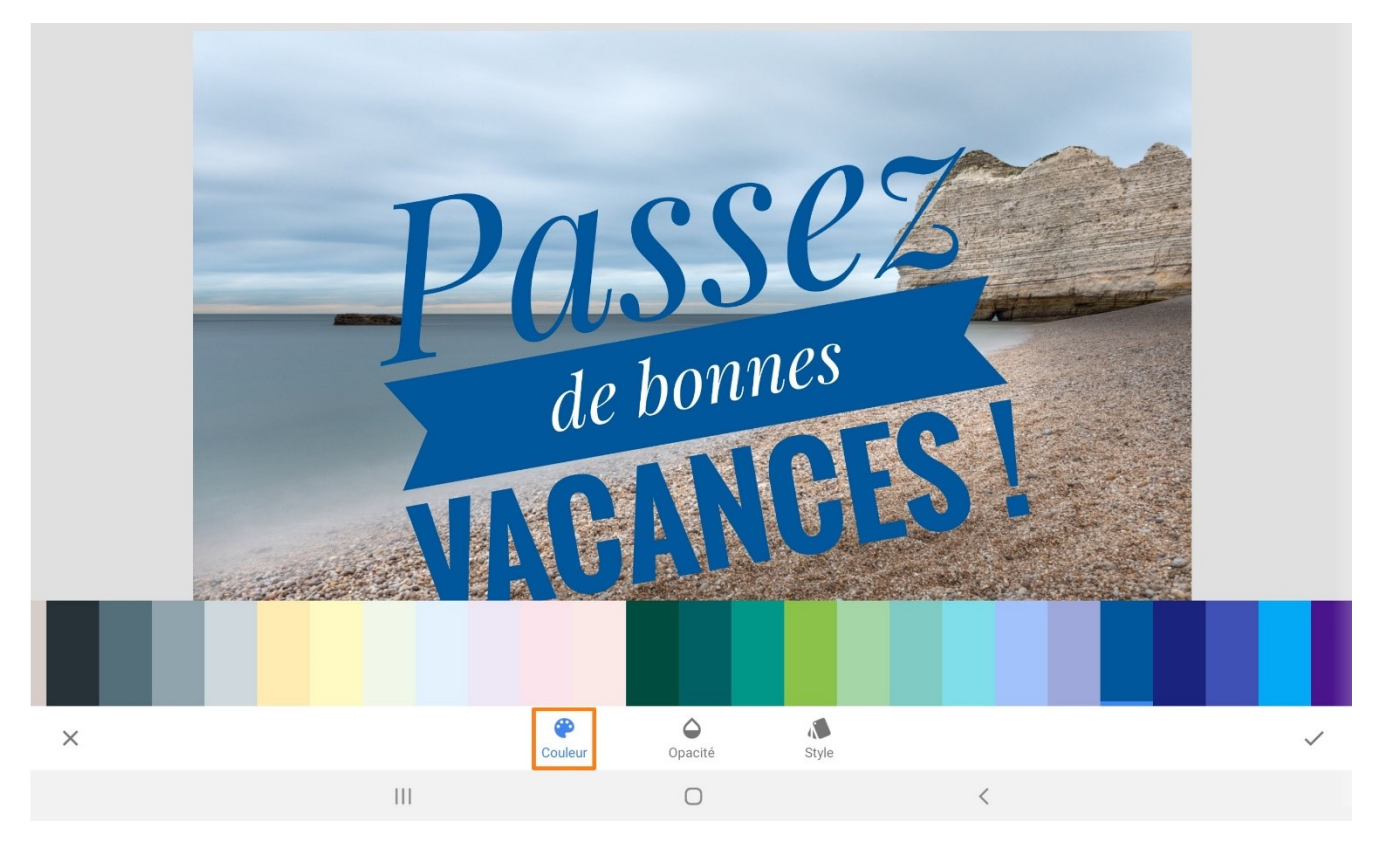

13

Pour modifier l'opacité, appuyez sur la goutte.

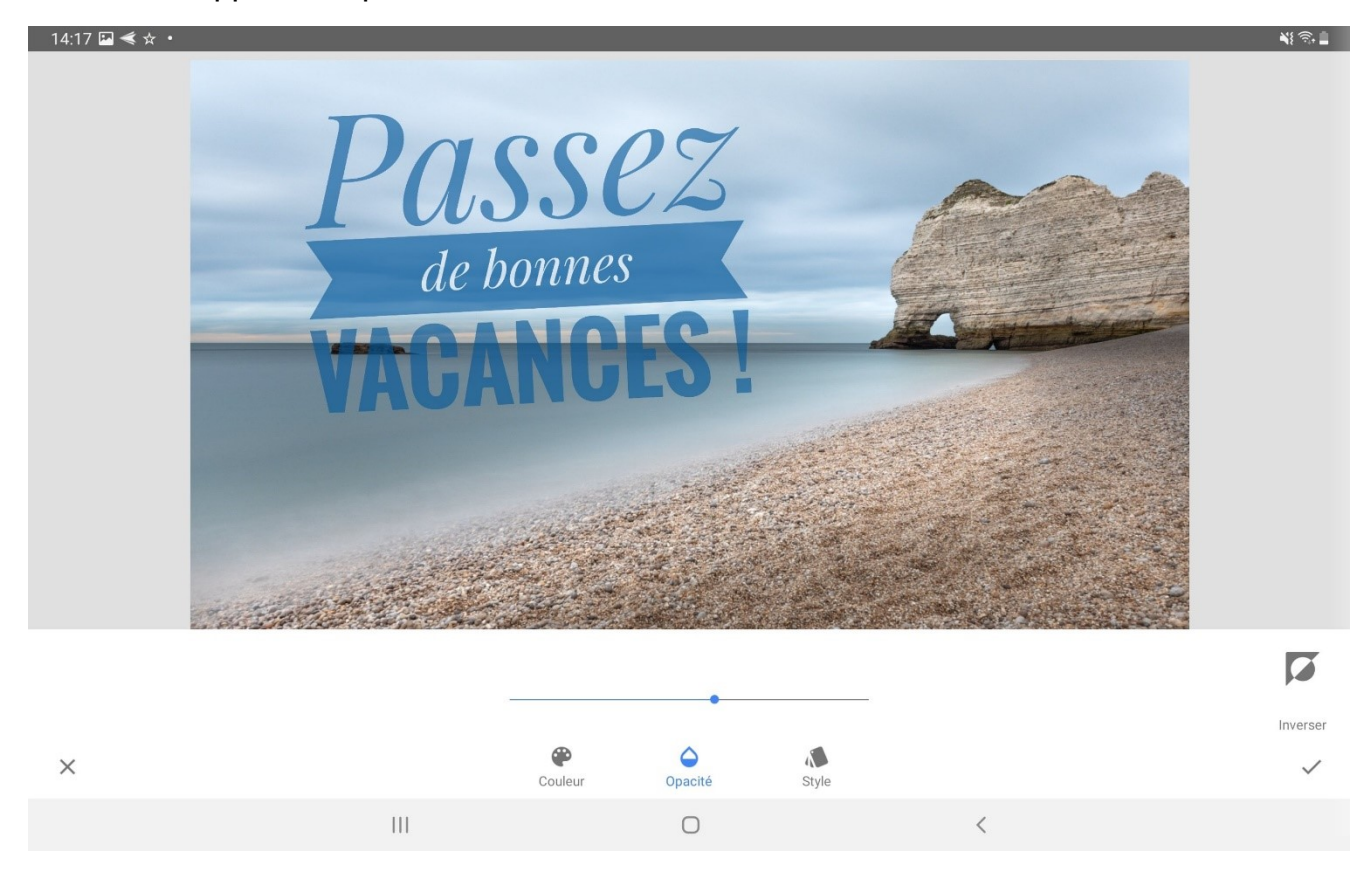

### Si vous cliquez sur **Inverser**, vous inversez l'effet.

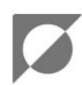

#### Inverser

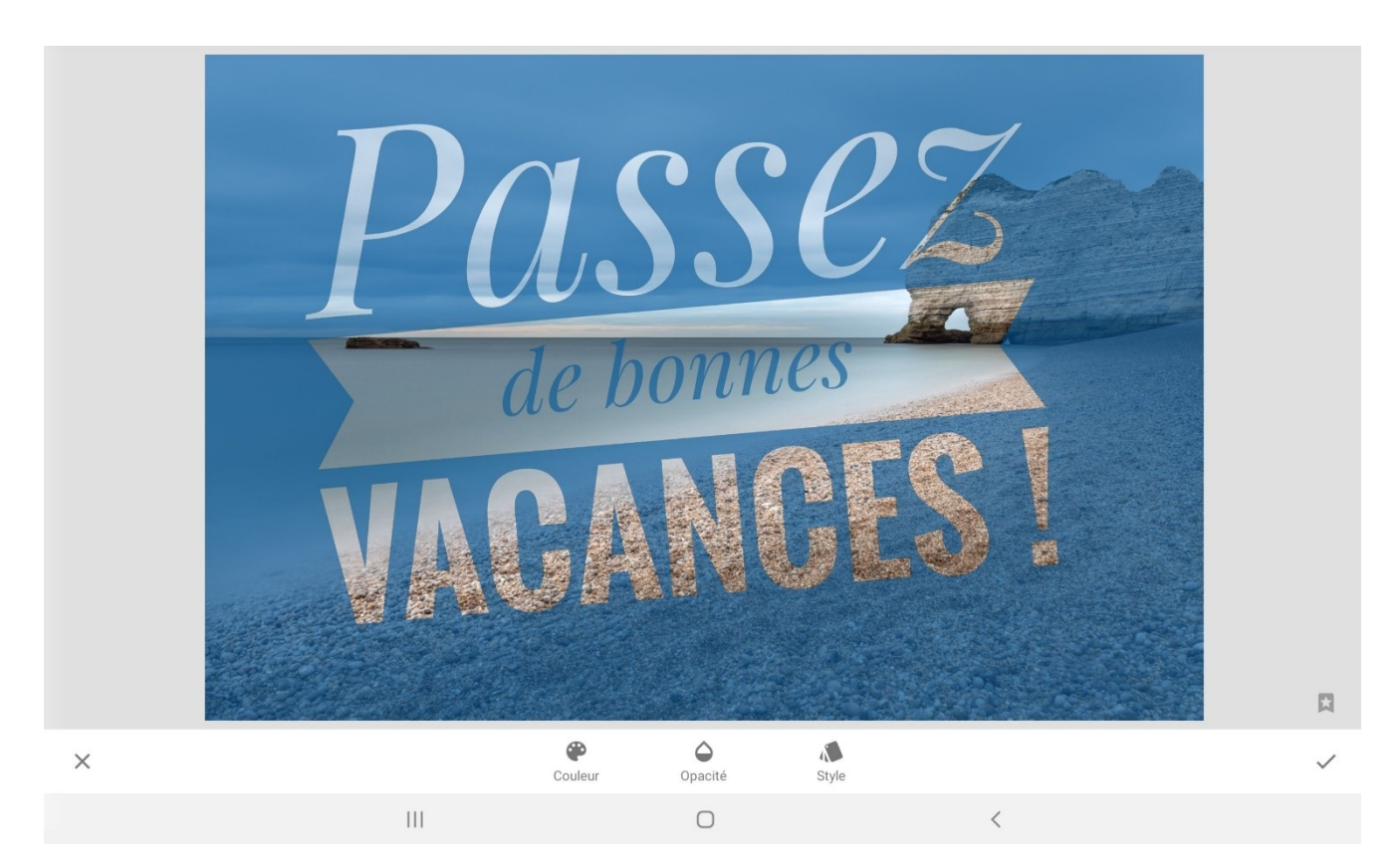

14

### **Cadres :**

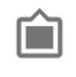

Cadres

Choisissez un cadre dans les propositions.

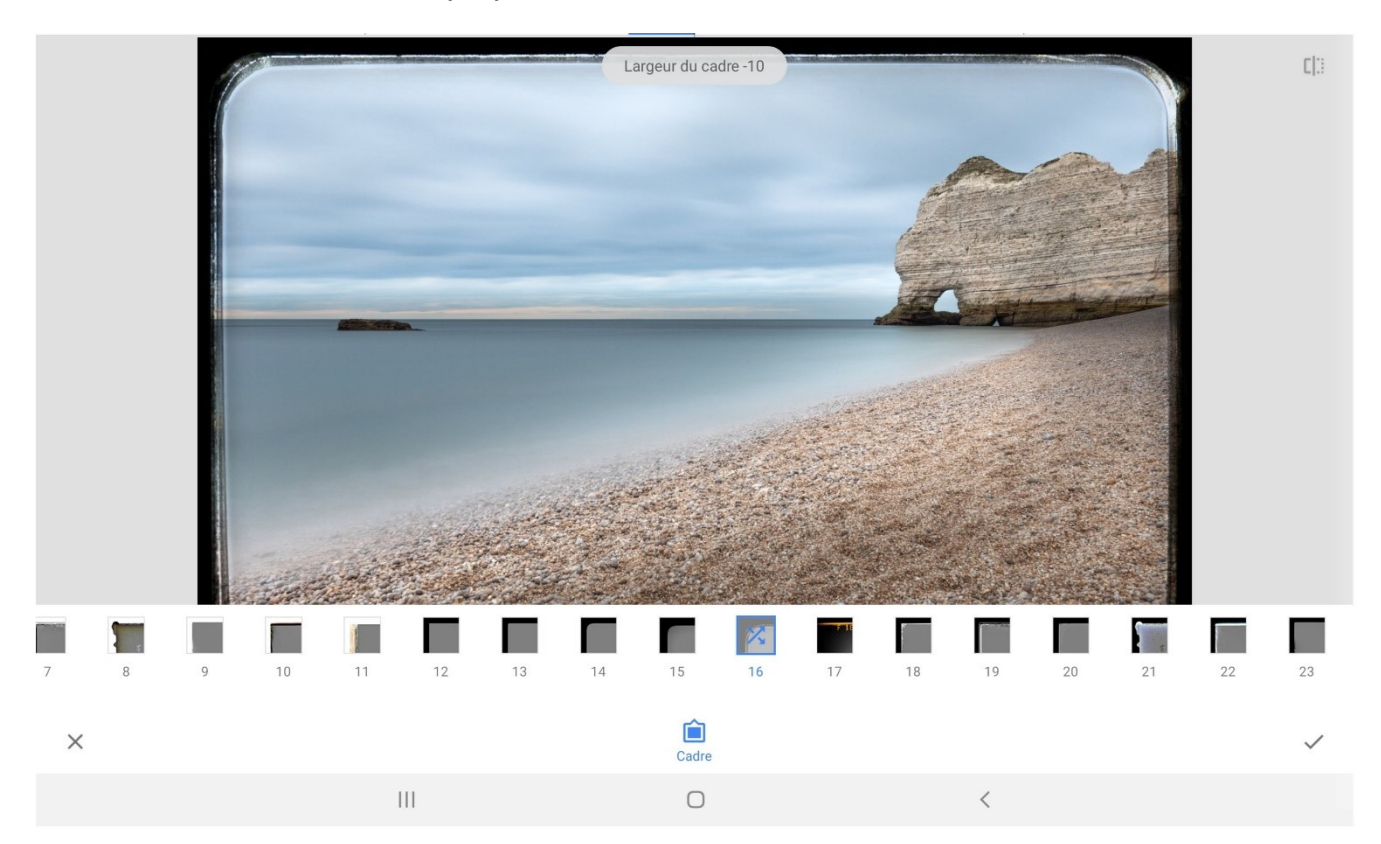

15

## <span id="page-15-0"></span>**Annuler une modification :**

Il est possible que vous appliquiez une modification (vous avez appuyé sur le V) que vous souhaitez finalement annuler. Pour cela, appuyez sur l'icône à côté des infos (le i).

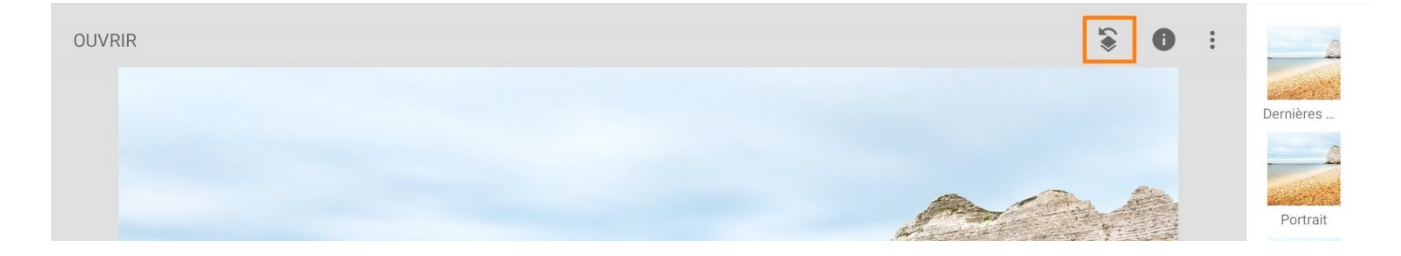

Ensuite, appuyez sur **Annuler**.

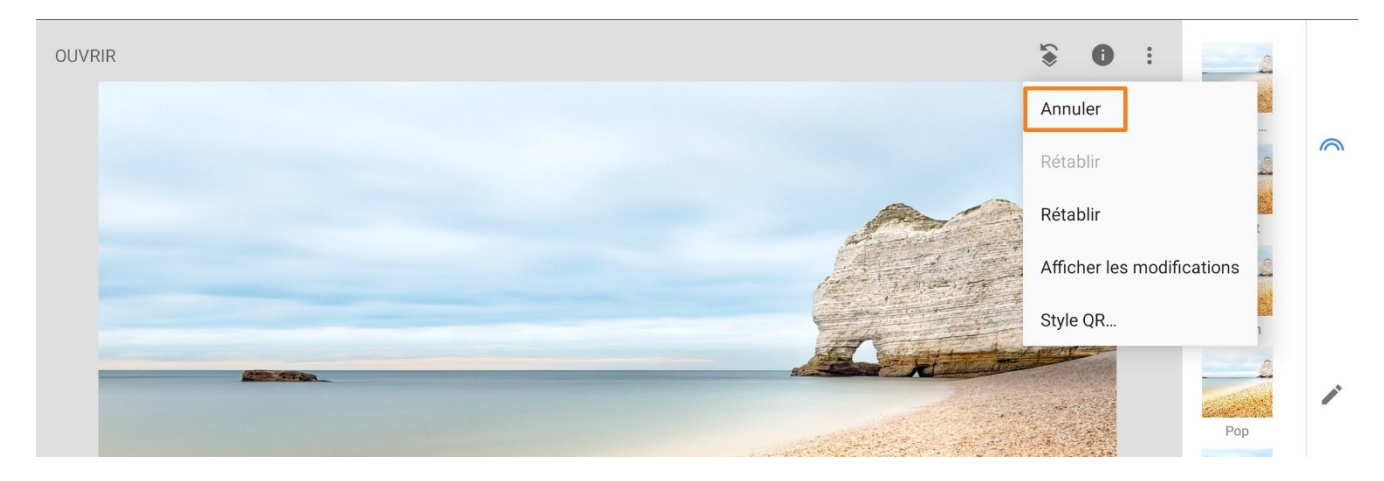

Vous revenez ainsi à l'étape précédente.

## <span id="page-16-0"></span>**Ouvrir une autre photo :**

Lorsque vous souhaitez changer de photo, assurez-vous de ne pas être en plein modification. C'est-à-dire que vous toujours au préalable appuyer sur la croix ou sur le V si vous étiez dans un filtre ou dans un outil. Ensuite, appuyez sur **Ouvrir**.

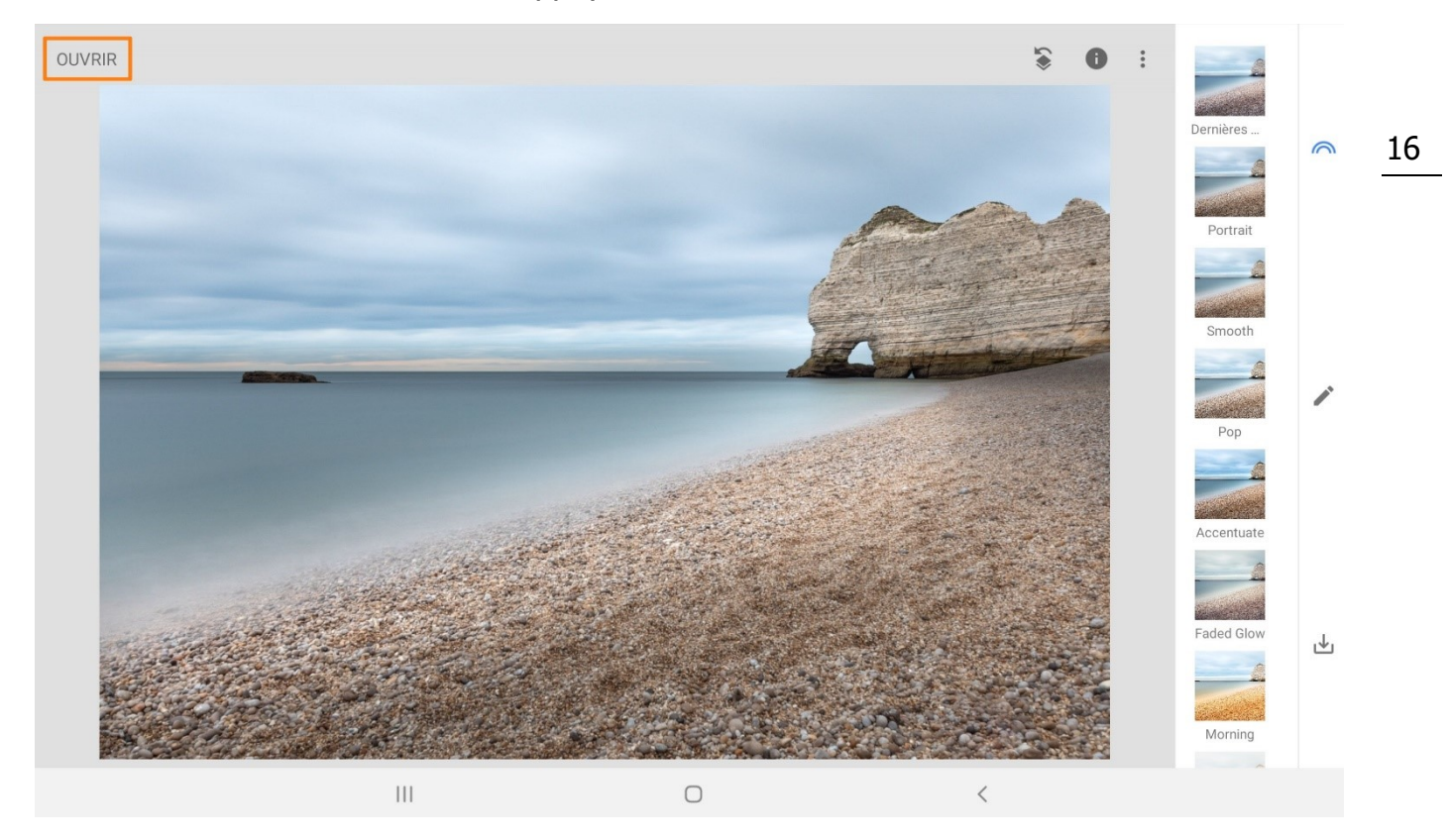

## <span id="page-16-1"></span>**Exporter :**

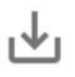

Vous avez plusieurs possibilités, vous pouvez par exemple appuyer sur Enregistrer. Vous retrouverez la photo retouchée dans votre galerie. Certainement dans un nouveau dossier **Snapseed**. Votre photo originale ne sera bien sûr pas perdue, il s'agit d'une copie.

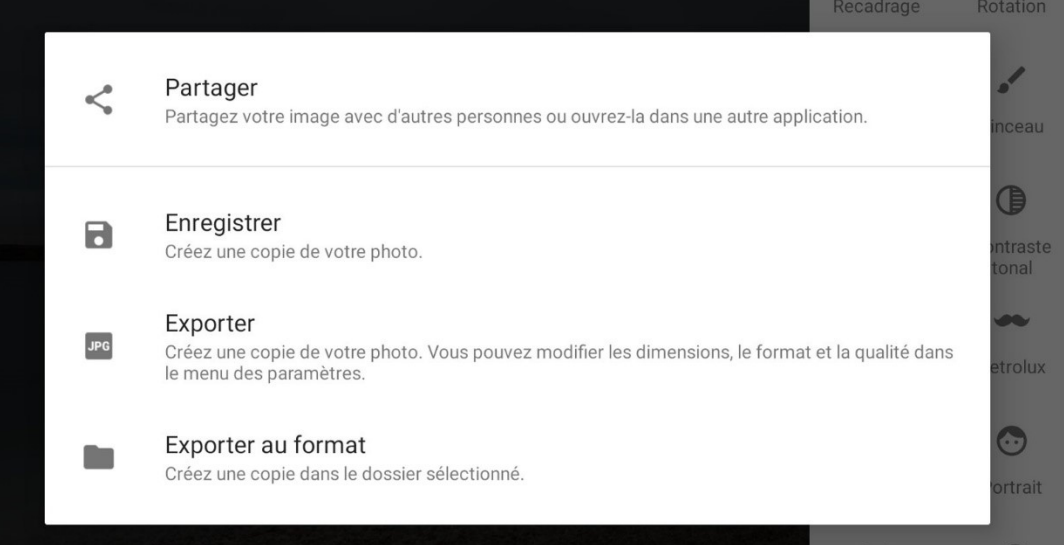

17

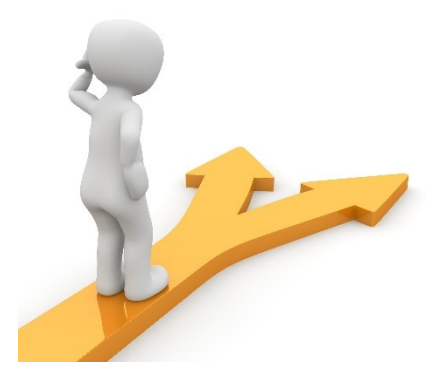

## Table des matières

<span id="page-18-0"></span>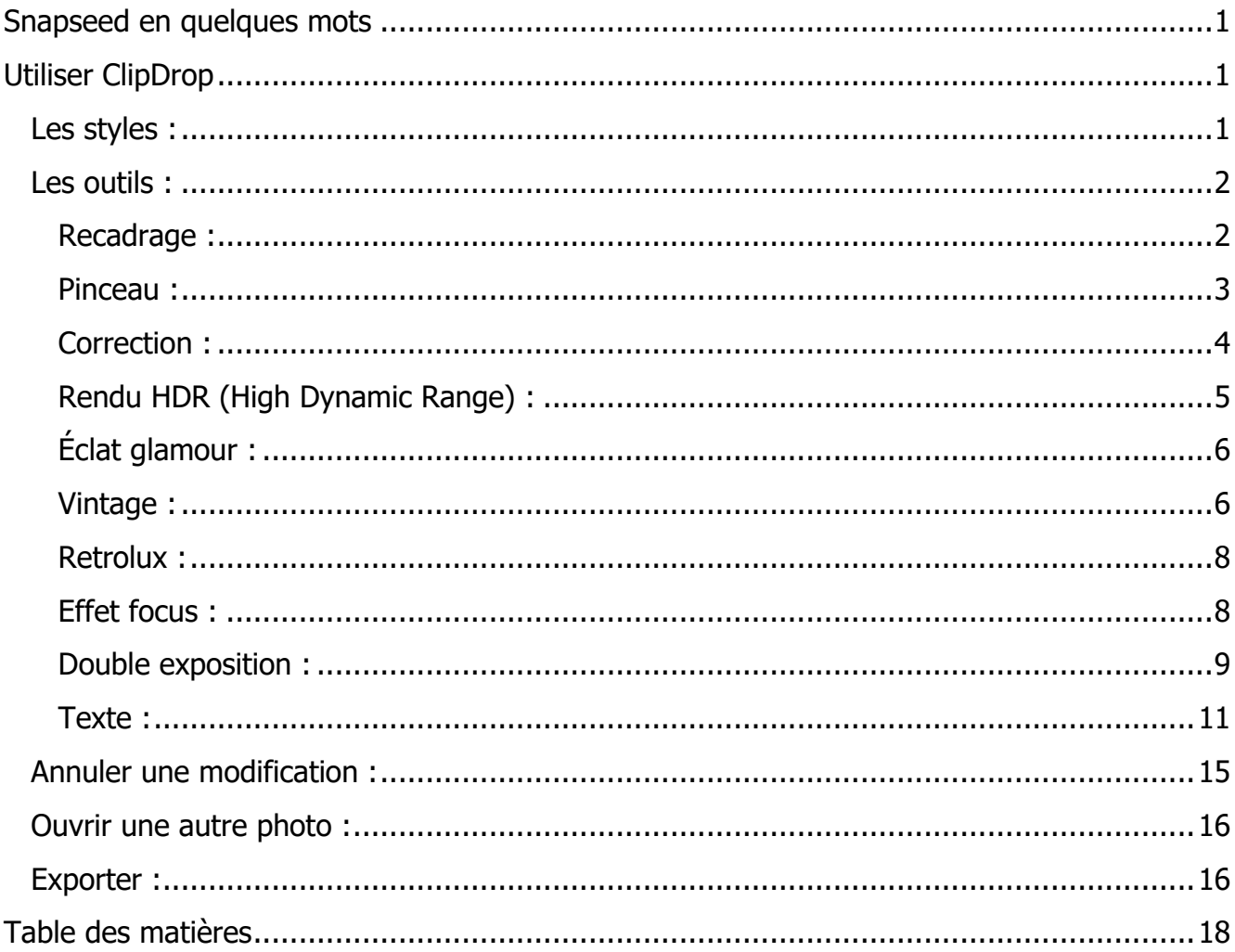